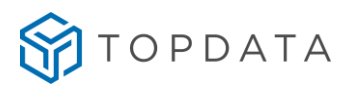

# Manual de Instruções **Web Server Inner Acesso 2**

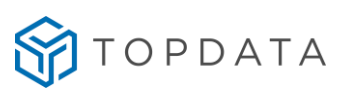

#### ÍNDICE

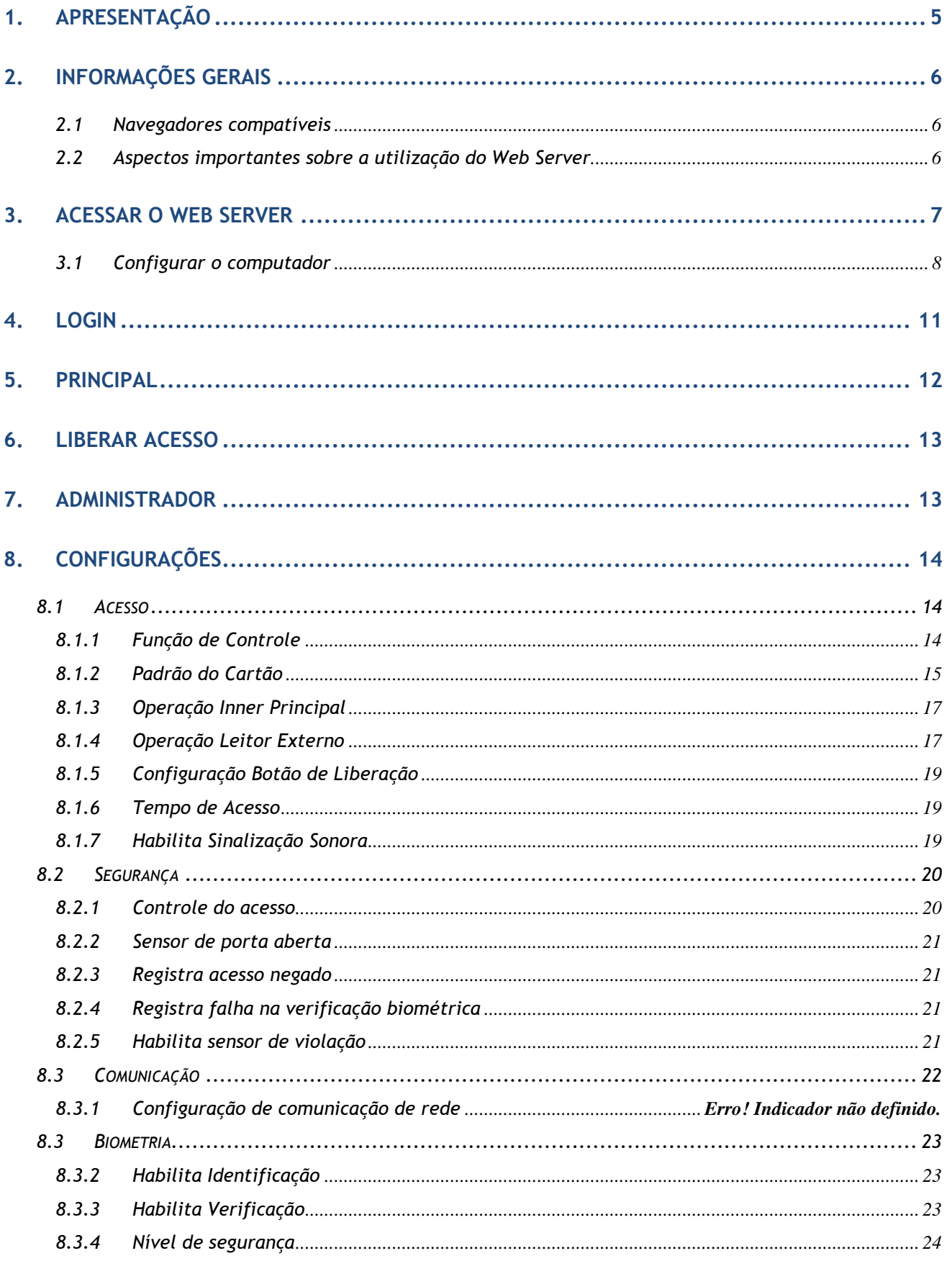

# STOPDATA

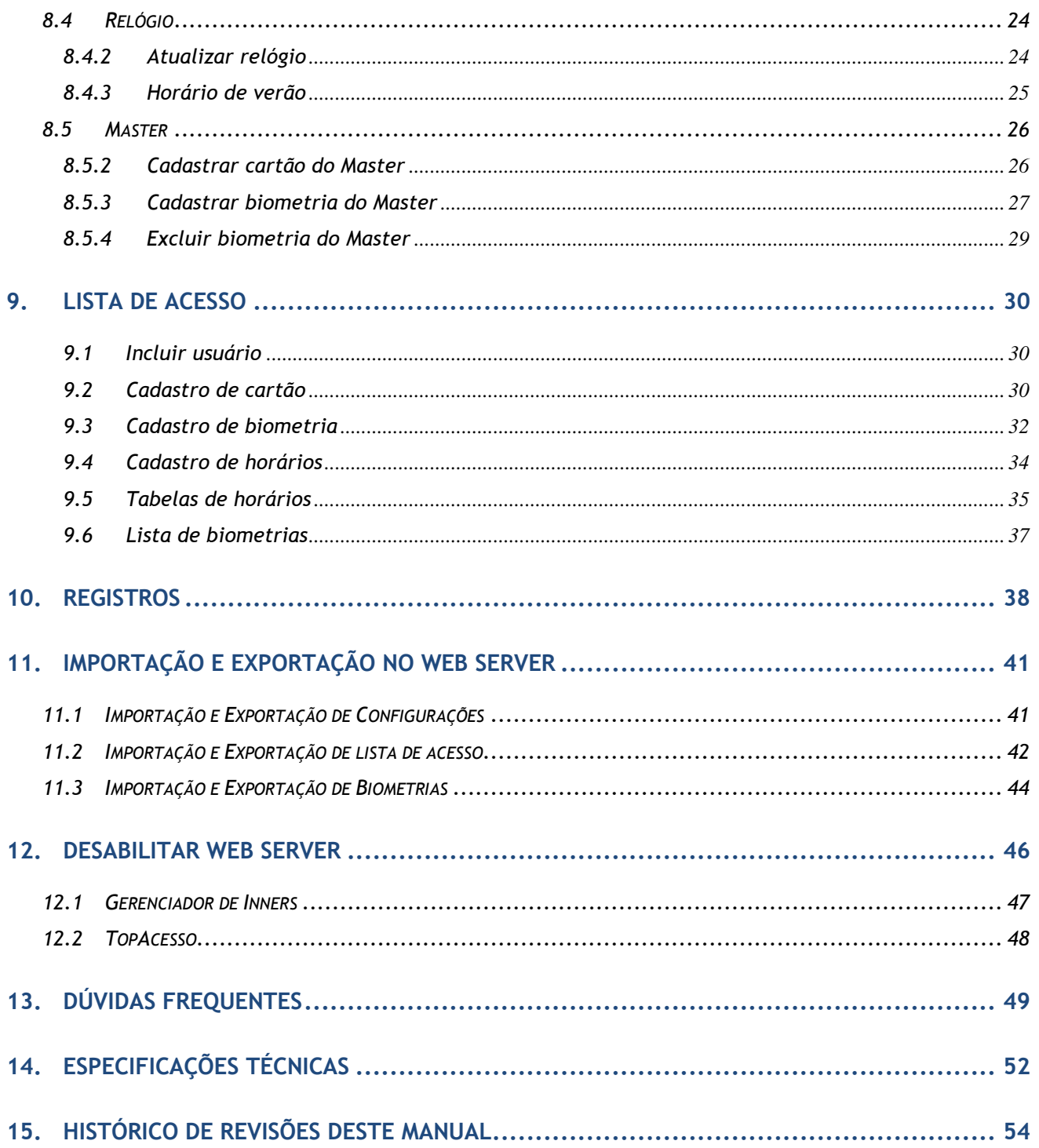

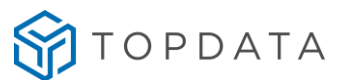

#### **NOTA AO USUÁRIO**

Preparamos este manual para que você possa conhecer cada detalhe do Web Server do Inner Acesso 2, assim como utilizá-lo da maneira correta.

Recomendamos que o leia com atenção, seguindo todas as orientações e recomendações.

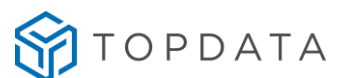

#### <span id="page-4-0"></span>**1. Apresentação**

Este manual foi desenvolvido para que você possa conhecer os principais detalhes do Web Server embarcado do Inner Acesso 2.

O Inner Acesso 2 possibilita através do seu Web Server à comunicação com o Inner através de um navegador Web. O acesso ao Web Server é realizado sem a necessidade de instalação de software específico.

Através da sua interface Web, permite realizar e alterar configurações, cadastrar usuários, exportar registros, atualização do relógio e abertura da porta.

O Web Server é através da interface de rede por meio de um navegador Web podendo ser acessado através de computadores e dispositivos móveis como tablets e celulares. O acesso é protegido por senha para evitar que pessoas não autorizadas realizem operações indevidas no equipamento.

Dentre as principais funções do Web Server do Inner Acesso 2 destacam-se:

- Cadastro de usuários por cartão e biometria;
- Cadastro do usuário Master por cartão, QR Code e biometria;
- Alteração e exclusão de usuários;
- Alteração do usuário Master;
- Exportação e Importação de Configurações de acesso, segurança, biometria e master;
- Exportação e Importação de lista de acesso;
- Exportação e Importação de templates biométricos;
- Criação de tabelas para controle de acesso por horário e dias da semana;
- Abertura da porta ou torniquete;
- Alteração de configurações de acesso;
- Alteração de configurações de segurança;
- Alteração de configurações de comunicação de rede;
- Alteração de configurações de biometria;
- Atualização do relógio e configurações do horários de verão;
- Exportação de registros de acessos;
- Informações gerais do Inner;
- Alteração do usuário e senha de acesso ao Web Server;
- Consulta da versão de firmware;

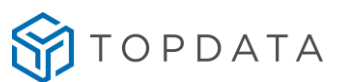

#### <span id="page-5-0"></span>**2. Informações gerais**

#### **2.1 Navegadores compatíveis**

<span id="page-5-1"></span>Navegadores compatíveis com o Web Server Inner Acesso 2:

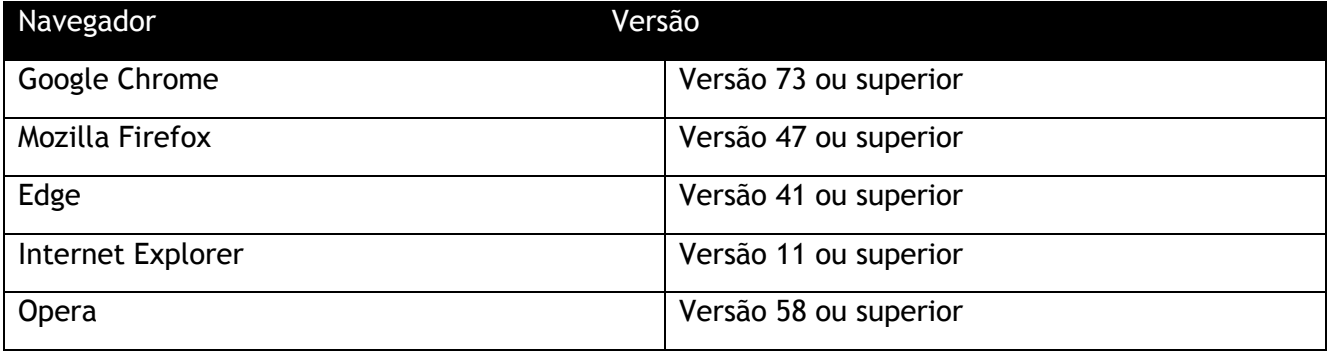

#### **2.2 Aspectos importantes sobre a utilização do Web Server**

- <span id="page-5-2"></span>O Web Server pode ser desabilitado através dos softwares Gerenciador de Inners e TopAcesso;
- Não possui tempo de expiração da sessão;
- A Topdata recomenda que seja alterada a senha do usuário ADMIN de acesso ao Web Server;
- A Topdata recomenda a utilização dos navegadores compatíveis para evitar possíveis erros durante a navegação no Web Server;
- Navegação no Web Server: durante a navegação do Web Server do Inner Acesso 2, clique em cada menu ou botão e sempre aguarde a resposta do Inner antes de realizar outras operações;
- É recomendado permanecer com o usuário ADMIN conectado em apenas um computador de cada vez.

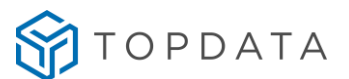

#### <span id="page-6-0"></span>**3. Acessar o Web Server**

Para acessar o Web Server do Inner Acesso 2 você pode utilizar o navegador compatível de sua preferência. Por padrão, o Inner Acesso 2 sai de fábrica com o IP 192.168.1.123. Digite este IP na barra de endereços do seu navegador:

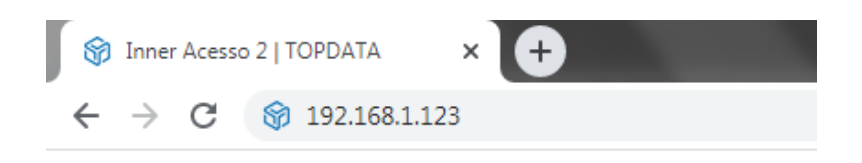

Após iniciar o acesso, será exibida a mensagem "CARREGANDO..." enquanto o Web Server está sendo carregado:

# CARREGANDO...

Obs.: para acessar o Web Server, é necessário que o computador esteja na mesma faixa de IP que o Inner Acesso 2. Caso a sua rede possua outra faixa de IP, recomendamos a conexão de um cabo de rede conectado diretamente entre o Inner e o Computador e ajuste o IP do computador manualmente.

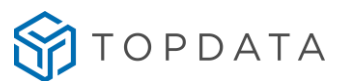

#### **3.1 Configurar o computador**

<span id="page-7-0"></span>A seguir apresentamos um exemplo para ajustar o IP do computador utilizando o sistema operacional Windows, para o IP padrão do **Servidor** do Inner Acesso 2, que é o 192.168.1.100.

Acesse o Painel de Controle do Windows, e acesse as configurações de **Rede e Internet**:

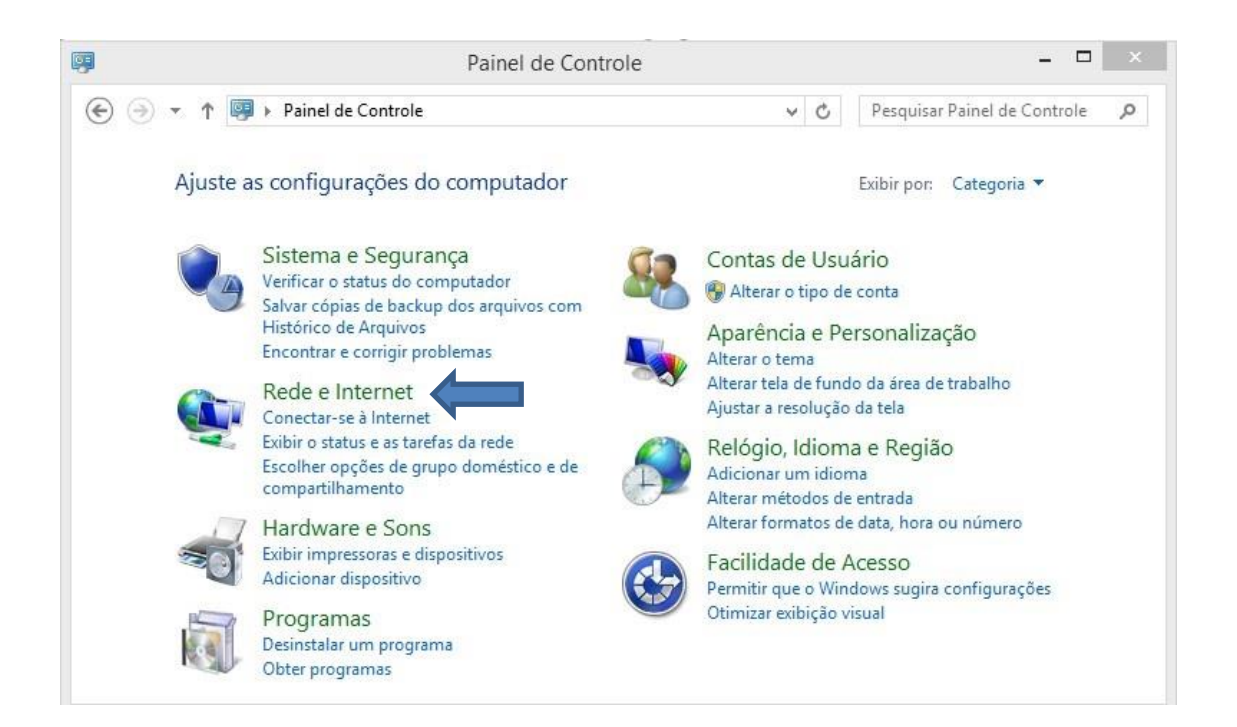

Depois acesse as configurações da **Central de Rede e Compartilhamento**:

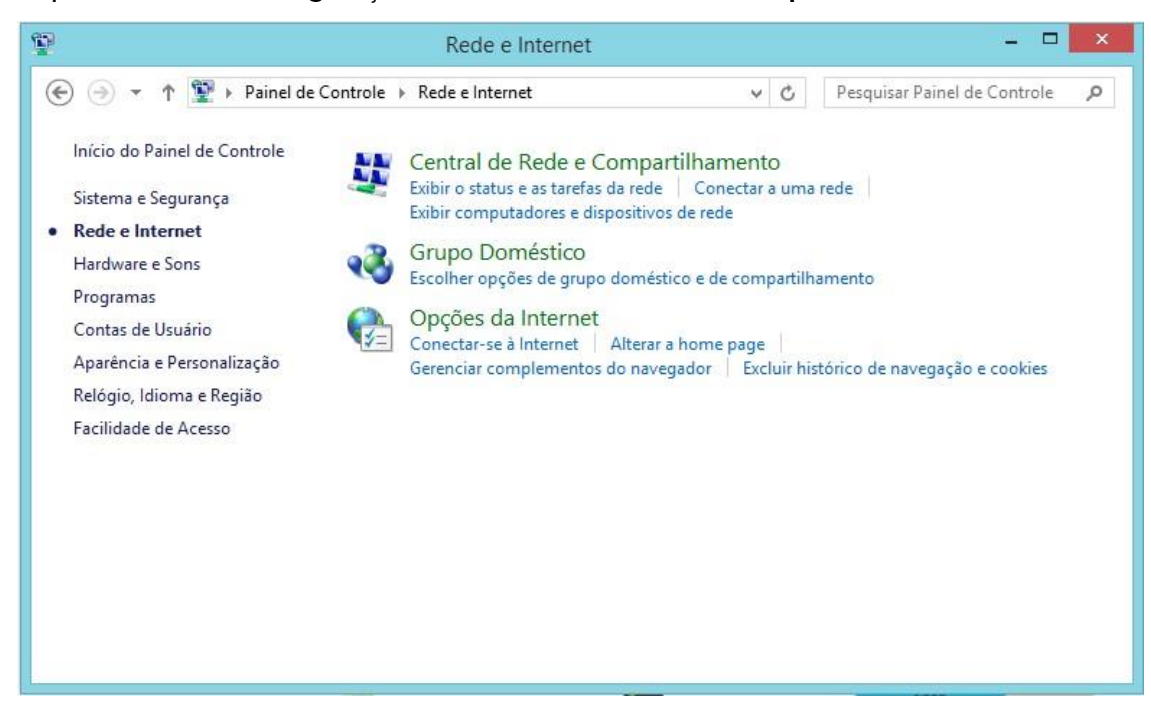

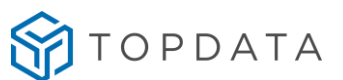

Onde são exibidas as redes ativas, clique na conexão **Ethernet**:

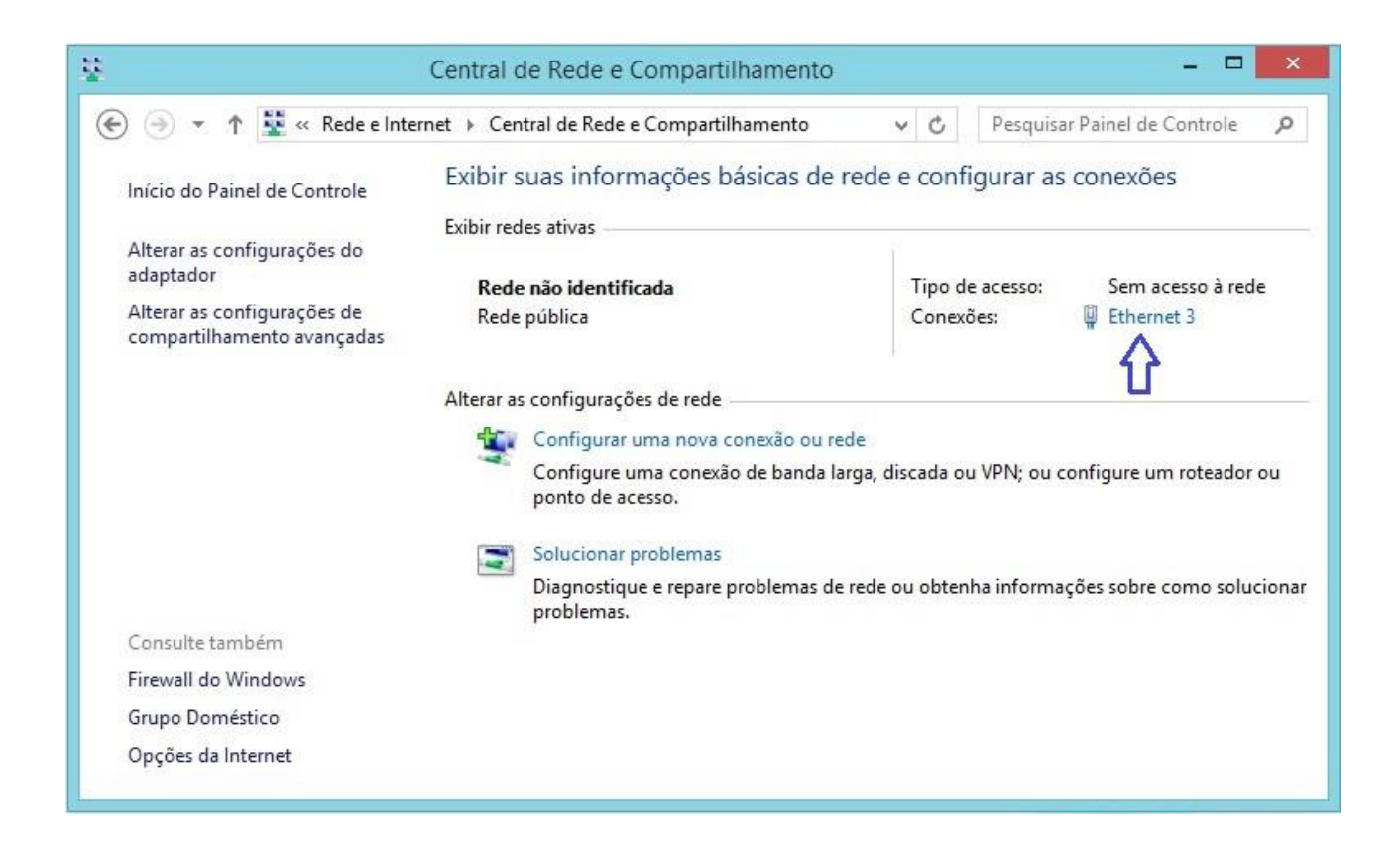

Será exibido o status da conexão. Clique em **Propriedades** para configurar a conexão de rede com o Inner:

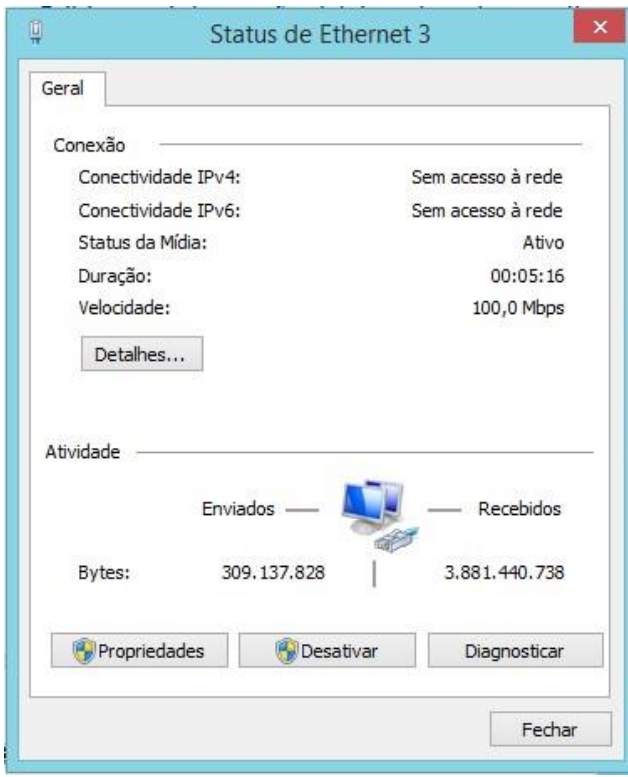

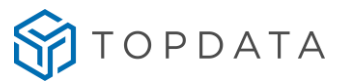

Selecione o **Protocolo TCP/IP Versão 4 (TCP/IPv4)**, e clique em **Propriedades**:

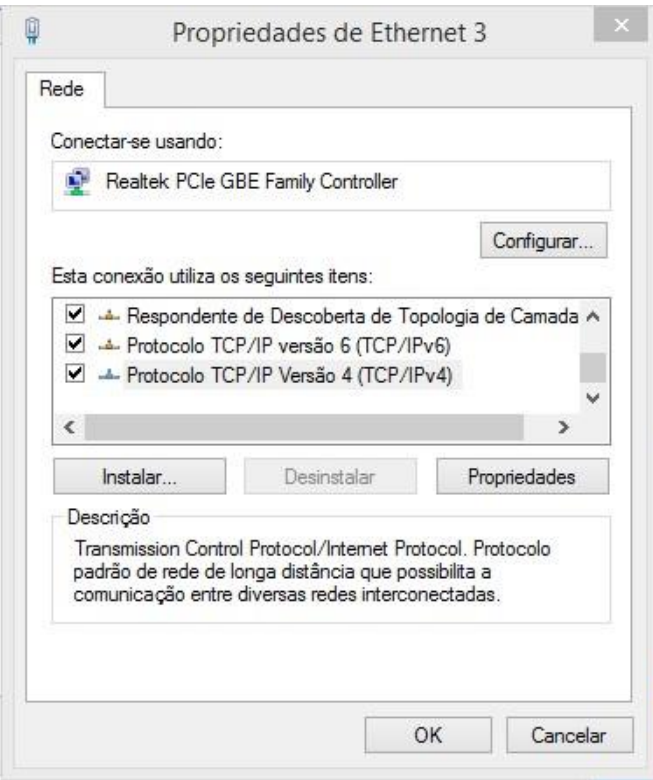

Selecione a opção **Usar o seguinte endereço IP**, e preencha os campos conforme o exemplo a seguir:

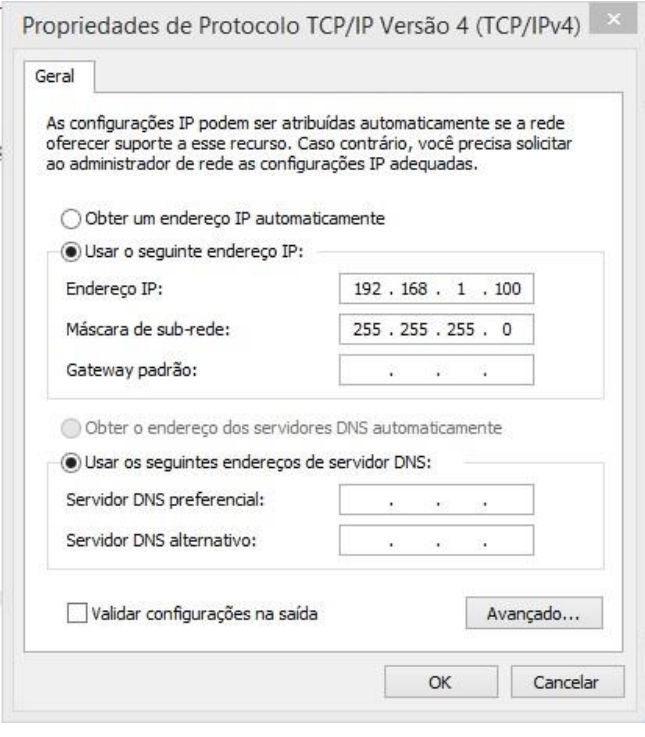

Salve as configurações e tente acessar o Web Server pelo navegador Web novamente.

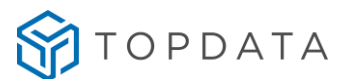

#### <span id="page-10-0"></span>**4. Login**

Quando o Web Server concluir o carremento das informações para o navegador, será exibida a tela de login. Insira o Usuário e Senha nos campos do login e clique em **Iniciar Sessão**:

# **InnerAcesso**

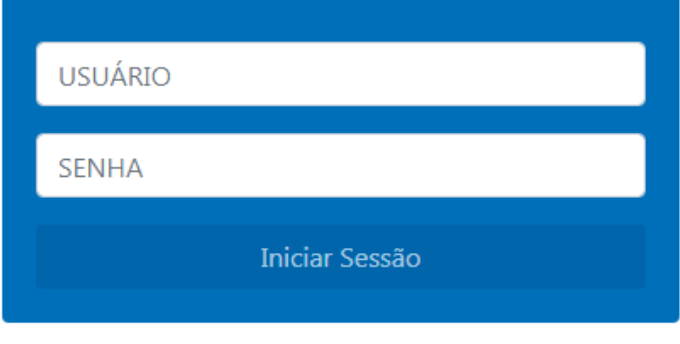

2021 ©Topdata - Versão - 1.3.0

#### **Usuário e senha padrão:**

**Usuário:** ADMIN (letras maiúsculas)

**Senha:** Inner@cesso2 (primera letra em maiúsculo)

Por questões de segurança, a Topdata recomenda que o Usuário e Senha padrão do Web Server sejam alterados. Consulte o tópico "**Administrador**" para obter mais detalhes sobre como realizar esta alteração.

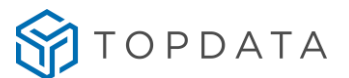

Web Server v1.3.0

#### <span id="page-11-0"></span>**5. Principal**

**SPI** TOPDATA

Após realizar o login, será apresentada a tela Principal do Web Server, que exibe as principais informações sobre o Inner Acesso 2:

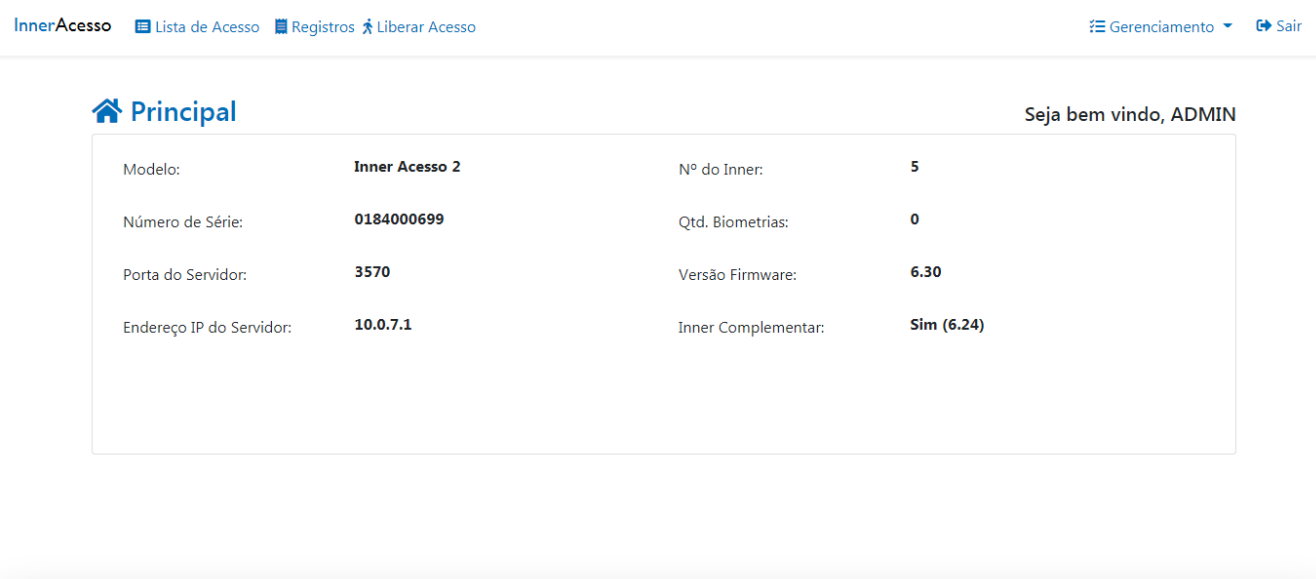

- **Modelo**: modelo do equipamento;
- **Número de série**: número de série do equipamento;
- **Porta do Inner**: porta de comunicação utilizada pelos softwares de configuração ou controle de acesso;
- **Endereço IP do Servidor**: endereço IP do computador quando for utilizado software para configuração ou controle de acesso;
- **Nº MAC do Inner**: endereço físico do equipamento;
- **Nº do Inner**: número do Inner, utilizado pelos softwares de configuração ou controle de acesso.
- **Qtd. Biometrias**: para o Inner Acesso 2 Bio, exibe a quantidade de digitais que estão gravadas no equipamento;
- **Versão FW:** exibe a versão do firmware do Inner Principal;
- **Inner Complementar**: informa se há um Inner Complementar conectado. Se "Sim", também é exibida a versão do firmware do Inner Complementar entre parênteses.

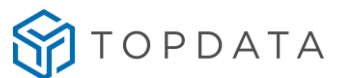

#### <span id="page-12-0"></span>**6. Liberar Acesso**

Pelo Web Server é possível liberar acesso direto ao local (porta, torniquete, portão e etc) clicando no botão **Liberar Acesso**:

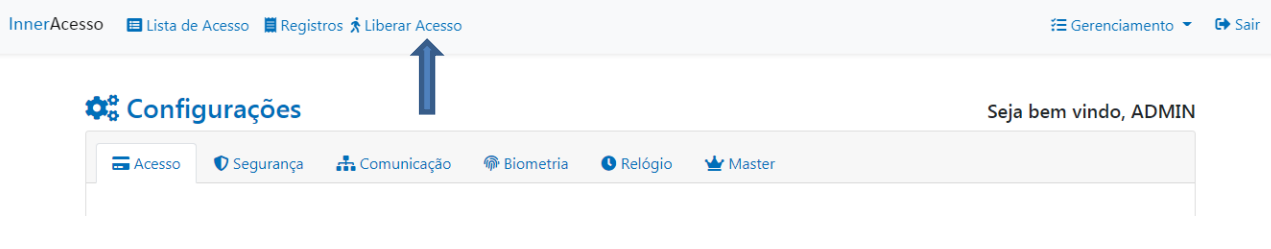

#### <span id="page-12-1"></span>**7. Administrador**

Utilize a tela Administrador para alterar o Usuário e Senha de acesso ao Web Server:

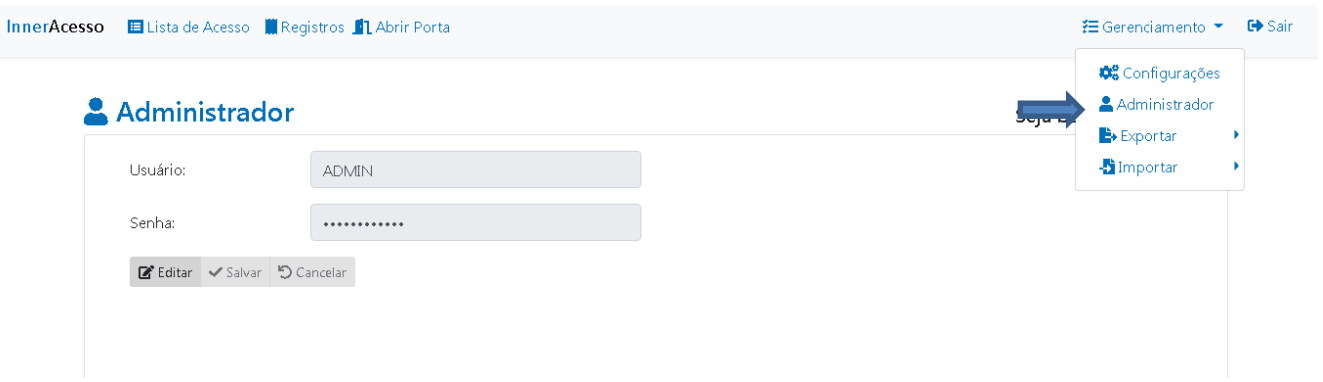

O Web Server possui apenas um usuário que vem como padrão "ADMIN" e pode ser alterado.

Para os campos Usuário e Senha são permidos inserir até 50 caracteres entre letras, números e caracteres especiais, com exceção do caracter especial ":" (dois pontos).

Por questões de segurança, a Topdata recomenda que o Usuário e Senha padrão do Web Server sejam alterados.

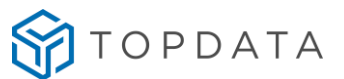

#### <span id="page-13-0"></span>**8. Configurações**

Clique em **Gerenciamento => Configurações** para abrir a tela de configurações do Inner Acesso 2:

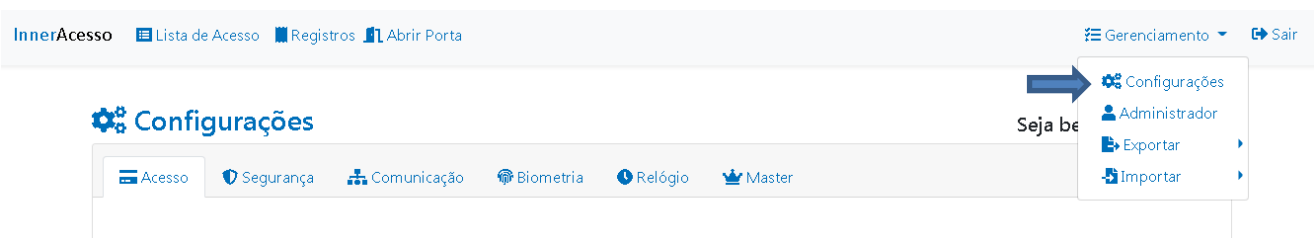

As alterações de configurações serão aplicadas para o Inner Principal e para o Inner Complementar.

#### **8.1 Acesso**

<span id="page-13-1"></span>Na tela Acesso é possível alterar as configurações relacionadas ao acesso dos usuários e a função do Inner sendo controle de porta ou torniquete. Clique em **Editar** para liberar a edição dos campos e ao final clique em **Salvar** para salvar as configurações no Inner Acesso 2:

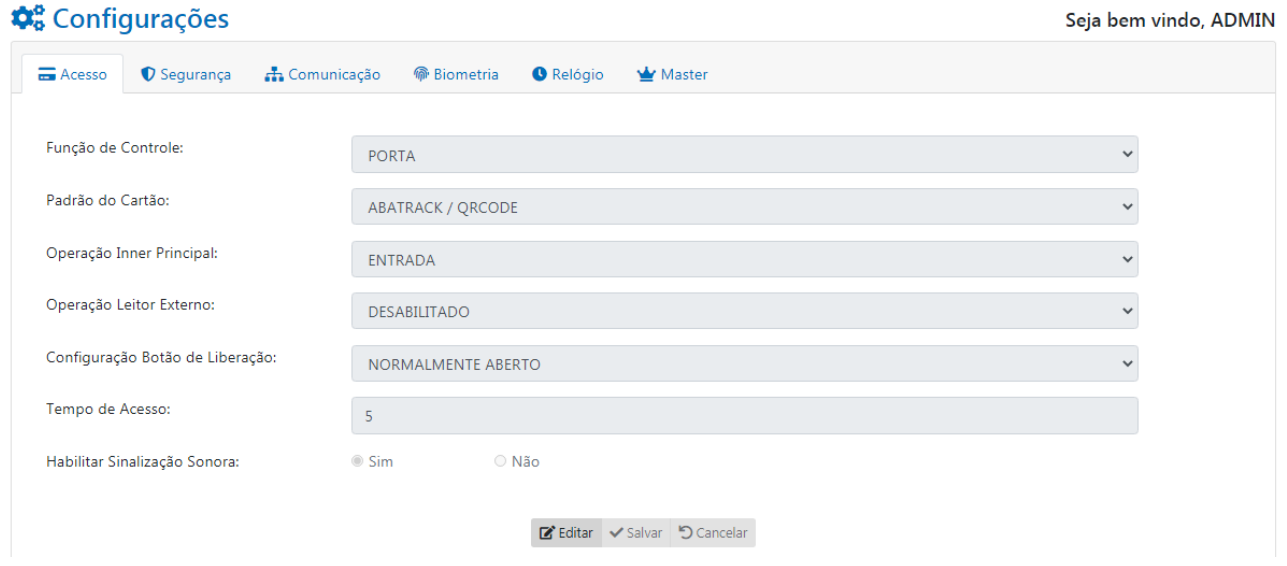

#### <span id="page-13-2"></span>**8.1.1 Função de Controle**

É possível escolher qual tipo de controle de acesso o Inner Acesso 2 irá fazer, sendo eles Porta ou Torniquete.

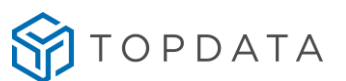

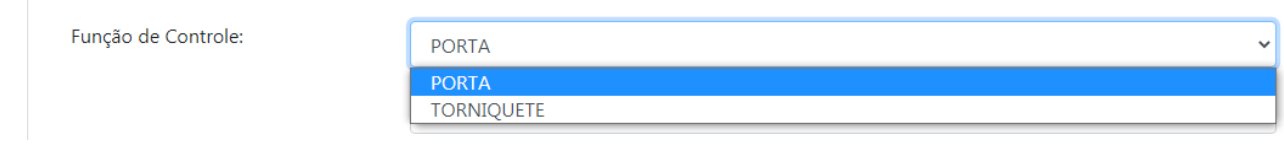

#### **Função de Controle – Porta**

Selecionar esta opção caso o Inner Acesso 2 for utilizado para controlar o acesso de portas, portões, cancelas e etc.

#### **Função de Controle – Torniquete**

Selecionar esta opção caso o Inner Acesso 2 for utilizado para controlar o acesso de torniquetes. Para uso em torniquites bidirecionais será preciso o uso de dois Inner Acesso 2 Principal, um para cada lado do torniquete.

#### <span id="page-14-0"></span>**8.1.2 Padrão do Cartão**

É possível configurar de forma flexível o padrão de cartão a ser utilizado pelo Inner Acesso 2. Por padrão, o tipo do leitor é configurado como ABATRACK / QRCODE.

Se necessário o tipo de cartão pode ser alterado conforme as seguintes opções:

Padrão do Cartão:

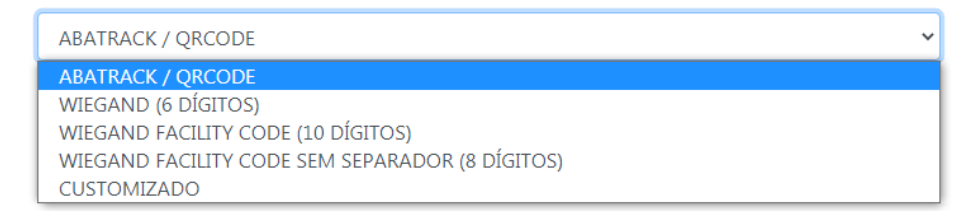

Algumas opções com o tipo de leitor e quantidade de dígitos fixos são listadas para facilitar o processo de configuração. Caso deseje outra opção que não esteja na lista, selecione a opção CUSTOMIZADO e configure o tipo de leitor, quantidade de dígitos desejado, caso deseje pode ser configurado como dígitos variáveis.

No exemplo a seguir o modo customizado está configurado com dígitos fixos, ou seja, só pode ser usado cartão de proximidade AbaTrack com 14 dígitos.

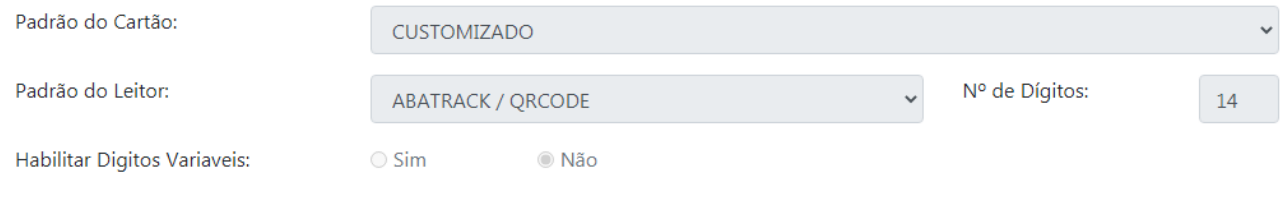

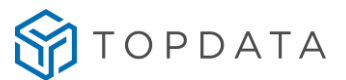

No exemplo a seguir o modo customizado está configurado com dígitos variáveis, ou seja, pode ser usado cartão de proximidade AbaTrack com 8,10 ou 14 dígitos.

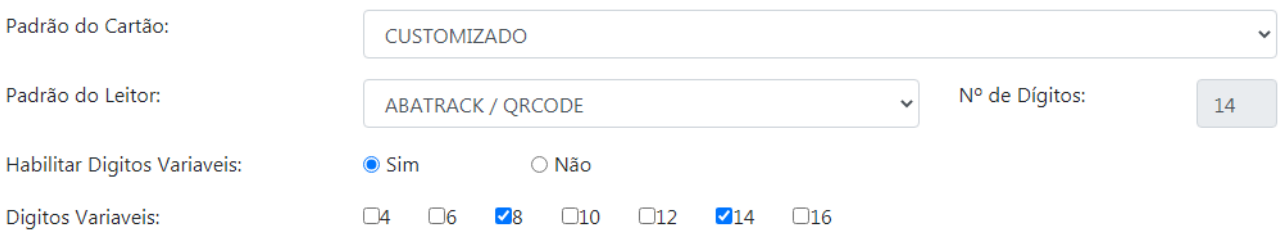

- **Abatrack :** para configurar o padrão do leitor como Abatrack e ou QR Code. Para equipamentos com QR Code embutido por padrão pode ser lido códigos de 4 a 16 dígitos variáveis. Para cartões AbaTrack será lido os dígitos contido no cartão de acordo com o tipo do mesmo. Por exemplo, cartões TopProx serão lidos 14 dígitos ou TopSmart serão lidos 10 dígitos.
- **Wiegand:** para configurar o padrão do leitor com Wiegand 26 bits e 37 bits.
- **Wiegand Facility Code:** para configurar o padrão do leitor com Wiegand 26 e 37 bits com Facility Code. Nesta configuração é inserido o número "zero" para separar o código FC do número Wiegand.
- **Wiegand Facility Code s/ separador:** para configurar o padrão do leitor com Wiegand 26 e 37 bits com Facility Code sem o número zero como separador.
- **Número de dígitos:** para configurar o número de dígitos compatível com o leitor utilizado.
- **Habilitar Dígitos Variáveis:** Para utilizar uma faixa de dígitos que serão lidos entre 4 a 16 dígitos.

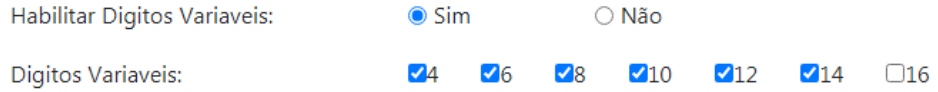

#### **Exemplo de leitura de um cartão em Abatrack, Wiegand e Wiegand com Facility Code:**

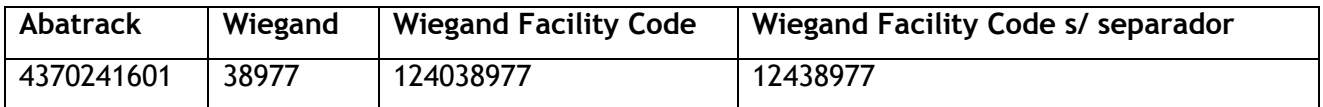

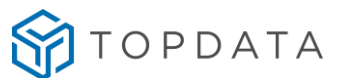

#### **8.1.3 Operação Inner Principal**

<span id="page-16-0"></span>Definição da forma de acesso, podendo ter a função de entrada ou saída e do tipo de bilhete que será gravado na memória pelo leitor interno do Inner Acesso 2:

Operação Inner Principal:

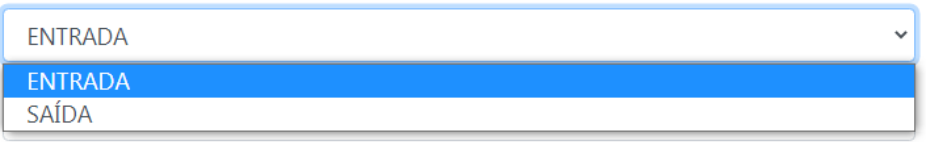

- **ENTRADA:** todas as leituras de cartão serão consideradas como entrada.
- **SAÍDA:** todas as leituras de cartão serão consideradas como saída.

#### **Observações:**

- O acesso por biometria terá a mesma forma configurada no leitor principal.

- Quando o Inner Acesso 2 for utilizado com o Inner Complementar, não é necessário realizar nenhuma configuração do Inner Complementar quanto à entrada ou saída. Automaticamente o Inner Complementar terá a configuração inversa à configuração do Inner Principal.

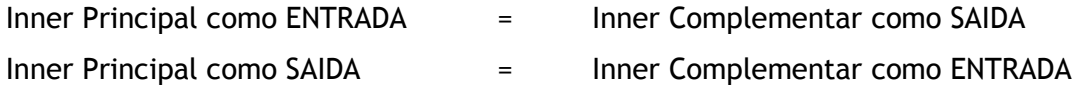

Acesse o tópico Bilhetes para saber mais sobre os tipos de bilhetes.

#### **8.1.4 Operação Leitor Externo**

<span id="page-16-1"></span>O funcionamento do "Leitor Externo" sempre estará associado à configuração do "Leitor 2". A forma de acesso pode ser entrada ou saída e o tipo de bilhete que será gravado na memória pelo leitor externo que opcionalmente pode ser instalado do Inner Acesso 2. Também é possível deixá-lo como DESABILITADO.

Operação Leitor Externo:

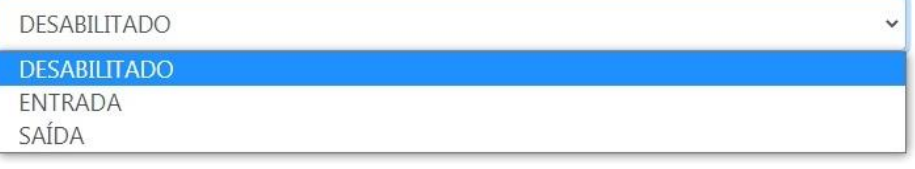

- **DESABILITADO:** o leitor externo fica desabilitado.
- **ENTRADA:** todas as leituras de cartão serão consideradas como entrada.
- **SAÍDA:** todas as leituras de cartão serão consideradas como saída.

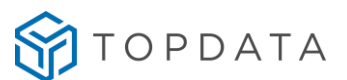

Exemplos de configuração com o uso do "Leitor Externo".

**"Operação Inner Principal" com "Leitor Externo" e sem "Complementar":** 

A "Operação Inner Principal" será "Somente entrada" e "Operação Leitor Externo" será "Somente saída". Para isso no Web Server, deve – se configurar como no exemplo a seguir:

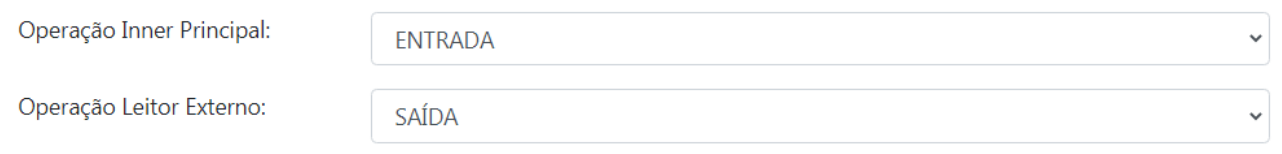

A "Operação Inner Principal" será "Somente Saída" e "Operação Leitor Externo" será "Somente Entrada". Para isso no Web Server, deve – se configurar como no exemplo a seguir:

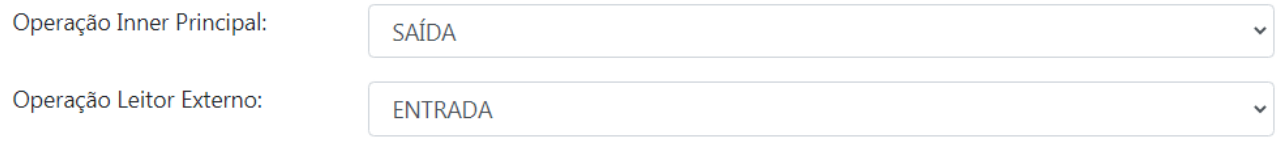

Acesse o tópico Bilhetes para saber mais sobre os tipos de bilhetes.

**"Inner Principal" com Leitor Externo e com "Complementar":** 

Todos os leitores do "Inner Principal", inclusive o seu "Leitor Externo" operam como "Somente Entrada".

Todos os leitores do "Complementar", inclusive o seu "Leitor Externo" operam como "Somente Saída".

**"Inner Principal" com Leitor Externo no modo de operação "Torniquete":**

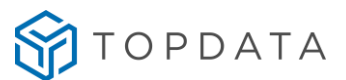

Quando em modo torniquete leitor do Inner Principal e o leitor externo, obrigatoriamente serão para o mesmo sentido de acesso caso o leitor externo esteja habilitado. Ou seja, ambos entrada ou ambos saída.

Quando o Inner Acesso 2 está controlando um torniquete, não deve ser utilizado o Inner Acesso 2 Complementar. A razão disso é que caso queira utilizar um torniquete bidirecional (que libera acesso para ambos os lados) é nescessário instalar dois Inner Acesso 2 Principal, um para cada lado de acesso ao torniquete.

#### **8.1.5 Configuração Botão de Liberação**

<span id="page-18-0"></span>Configuração do botão externo de liberação que opcionalmente pode ser instalado no Inner Acesso 2 para liberação da porta:

Configuração Botão de Liberação: NORMALMENTE ABERTO **DESABILITADO** NORMALMENTE ABERTO NORMALMENTE FECHADO

- **DESABILITADO:** Botão desabilitado.
- **NORMALMENTE ABERTO:** A porta é liberada quando o contato do botão for fechado.
- **NORMALMENTE FECHADO:** A porta é liberada quando a contato do botão for aberto.

#### **8.1.6 Tempo de Acesso**

<span id="page-18-1"></span>Configuração do tempo em segundos que a porta ou torniquete deve permanecer ativo após a liberação do acesso por cartão, biometria ou acionamento do botão externo de liberação:

Tempo de Acesso:

Tempo configurável entre 1 e 255 segundos.

 $\overline{5}$ 

#### <span id="page-18-2"></span>**8.1.7 Habilita Sinalização Sonora**

Configuração que permite habilitar ou desabilitar a sinalização sonora do Inner Acesso 2. Quando desabilitado o Inner passar a operar emitindo apenas sinalizações luminosas através do seu led frontal.

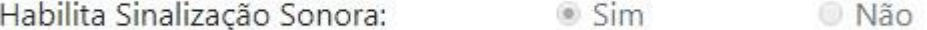

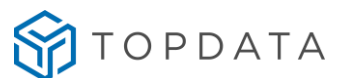

#### <span id="page-19-0"></span>**8.2 Segurança**

Na tela Segurança é possível alterar as configurações relacionadas à segurança do sistema. Clique em **Editar** para liberar a edição dos campos e ao final clique em **Salvar** para salvar as configurações no Inner Acesso 2:

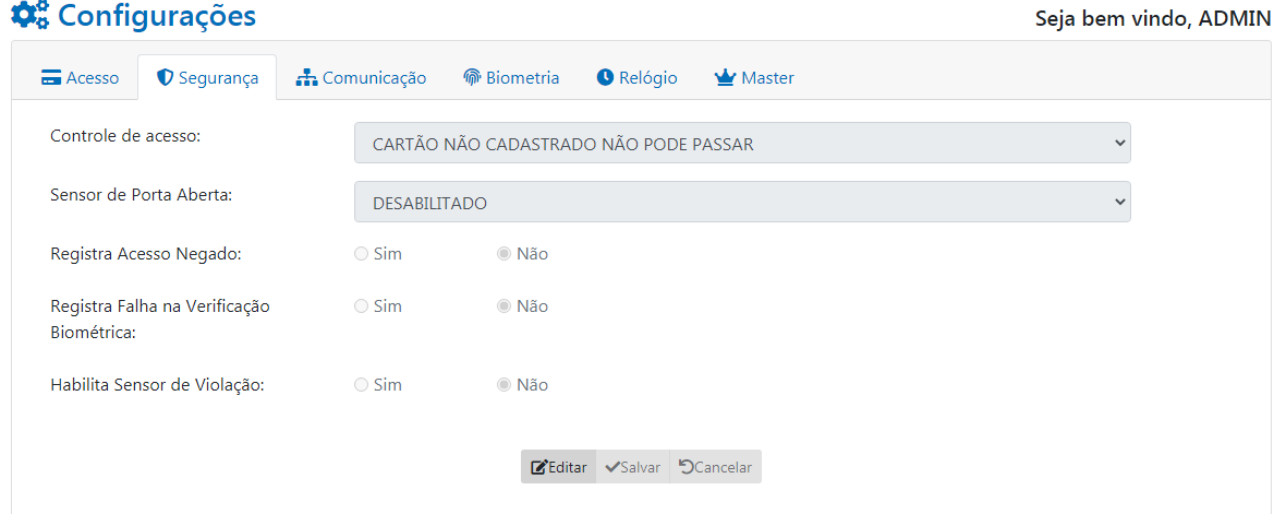

#### **8.2.1 Controle do acesso**

<span id="page-19-1"></span>Determina a forma de como será realizado o controle do acesso dos usuários.

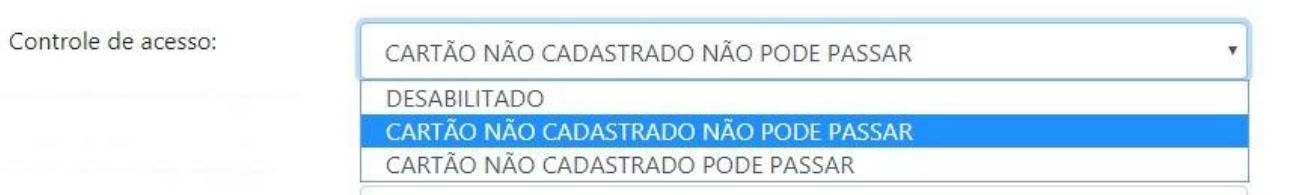

- **Desabilitado**: Nesta configuração o controle do acesso fica desabilitado, qualquer cartão ou biometria que for identificado pelo Inner terá o acesso liberado e o registro na memória de bilhetes.
- **Cartão não cadastrado não pode passar:** Nesta configuração, somente usuários que estiverem na lista de acesso como "Liberado" ou "Conforme horário" e dentro de pelo menos um horário válido terão o acesso liberado e o registro na memória de bilhetes.
- **Cartão não cadastrado pode passar:** Nesta configuração o controle de acesso é realizado apenas para os usuários cadastrados na lista de acesso. Cartões e biometrias que não estiverem na lista de acesso terão o acesso liberado e o registro na memória de bilhetes.

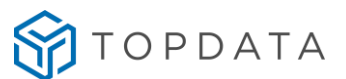

#### **8.2.2 Sensor de porta aberta**

<span id="page-20-0"></span>Configuração do sensor de porta aberta que pode opcionalmente ser instalado no Inner Acesso 2 para gerar um alarme caso a porta tenha sido aberta sem autorização ou permaneça aberta por um tempo superior ao configurado no campo "Tempo" para aviso de porta aberta:

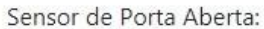

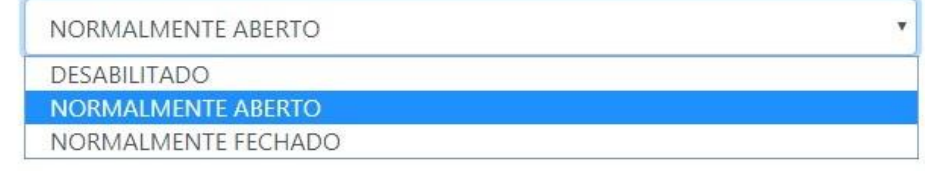

Tempo Para Aviso de Porta Aberta:

**DESABILITADO**: Sensor de porta desabilitado.

30

- **NORMALMENTE ABERTO**: Sensor com contato aberto indica que a porta está fechada.
- **NORMALMENTE FECHADO**: Sensor com contato fechado indica que a porta está fechada.
- **Tempo para Aviso de Porta Aberta:** Tempo que a porta pode permanecer aberta antes de gerar o alarme. Tempo configurável entre 1 e 255 segundos.

**Observação:** No modo torniquete esta opção não fica disponível. Isto ocorre devido a esse sensor ser utilizado para receber a confirmação do torniquete que houve um acesso no mesmo. Para saber como realizar a conexão consulte o manual do Inner Acesso 2.

#### **8.2.3 Registra acesso negado**

<span id="page-20-1"></span>Permite que os acessos negados de usuários que não estejam na lista de acesso, com acesso como "Bloqueado" ou fora de horário válido sejam registrados na memória.

#### **8.2.4 Registra falha na verificação biométrica**

<span id="page-20-2"></span>Para o Inner Acesso 2 Bio, permite que os acessos negados de usuários que possuem digital cadastrada e tiveram falha na verificação 1:1 da digital sejam registrados na memória.

#### <span id="page-20-3"></span>**8.2.5 Habilita sensor de violação**

Configuração para habilitar e desabilitar o sensor de violação do Inner. Quando habilitado, se o Inner for removido da sua base que fica fixada na parede ele gera um alarme sonoro e luminoso para alertar sobre a sua violação.

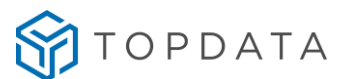

#### <span id="page-21-0"></span>**8.3 Comunicação**

Na tela Comunicação é possível alterar as configurações relacionadas à comunicação de rede do Inner Acesso 2. Clique em **Editar** para liberar a edição dos campos e ao final clique em **Salvar** para salvar as configurações no Inner Acesso 2.

Na aba comunicação será apresentada a seguinte tela:

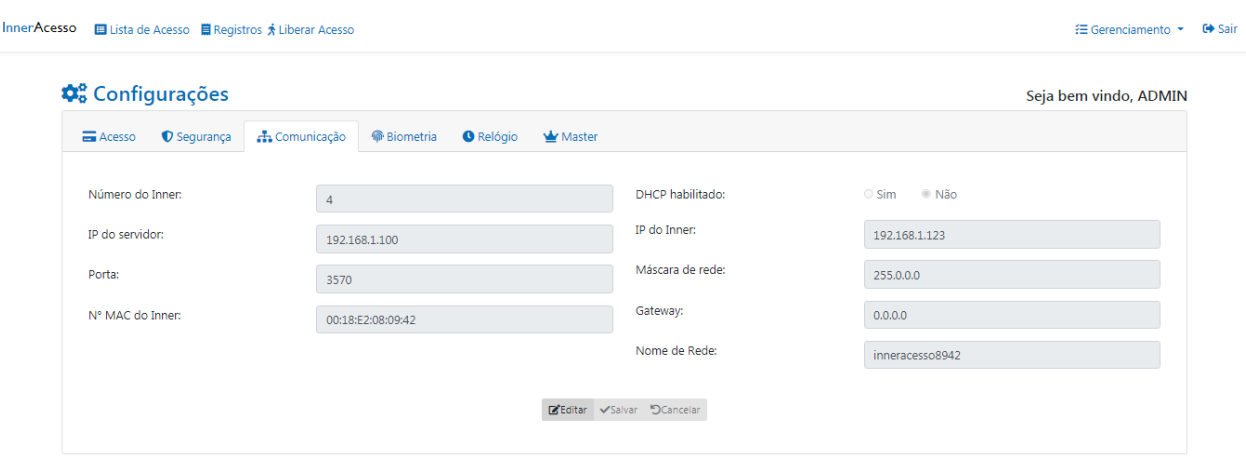

#### **SPIOPDATA**

Web Server v1.3.0

- **Número do Inner:** Configuração do número do Inner
- **IP do servidor:** Endereço IP do Servidor
- **Porta:** Porta de comunicação
- **Nº MAC do Inner:** Número MAC do equipamento
- **DHCP habilitado:** Habilita e desabilita configuração de IP automático
- **IP do Inner:** Endereço IP do equipamento
- **Máscara de rede:** Máscara de rede do equipamento
- **Gateway:** Gateway do equipamento
- **Nome de Rede:** Nome para acesso pela rede

Para acessar o Inner Acesso 2 através do nome da rede é necessário utilizá-lo com o DHCP habilitado para que a rede possa identificar o Inner Acesso através do nome. Basta inserir o nome do Inner na barra de endereços do navegador para acessá-lo:

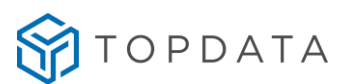

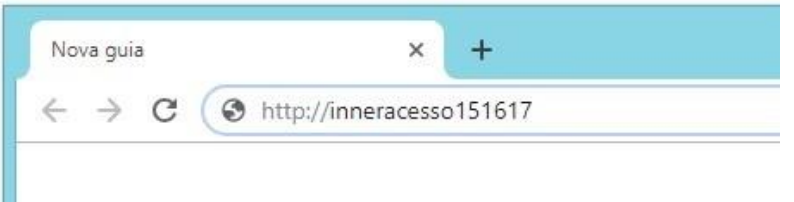

#### **8.3 Biometria**

<span id="page-22-0"></span>Na tela Biometria é possível alterar as configurações relacionadas à biometria do Inner Acesso 2. Esta tela só é exibida para equipamentos que possuam tecnologia biométrica. Clique em **Editar** para liberar a edição dos campos e ao final clique em **Salvar** para salvar as configurações no Inner Acesso 2:

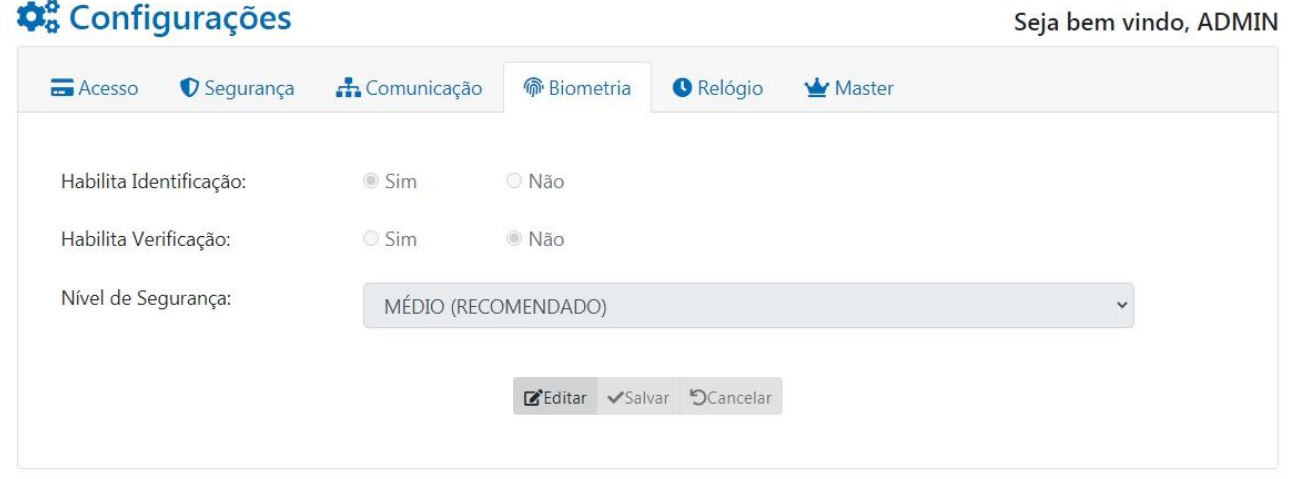

#### **8.3.2 Habilita Identificação**

<span id="page-22-1"></span>No modo de identificação, o usuário simplesmente coloca seu dedo sobre o leitor biométrico para que sua impressão digital seja capturada e reconhecida. O Inner Acesso 2 Bio faz a comparação dessa impressão digital com todas as digitais cadastradas e identifica o usuário. Por padrão, o modo de identificação sai de fábrica habilitado.

#### **8.3.3 Habilita Verificação**

<span id="page-22-2"></span>No modo de verificação, o usuário primeiro se identifica através de seu cartão, e em seguida coloca seu dedo sobre o leitor biométrico. A impressão digital será lida e comparada com a que está cadastrada para esse usuário específico, verificando a identidade do usuário. Por padrão, o modo de verificação sai de fábrica desabilitado.

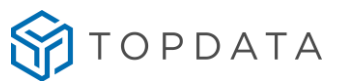

#### **8.3.4 Nível de segurança**

<span id="page-23-0"></span>Configuração que permite ajustar o nível de segurança da biometria conforme a necessidade de uso.

Nível de Segurança:

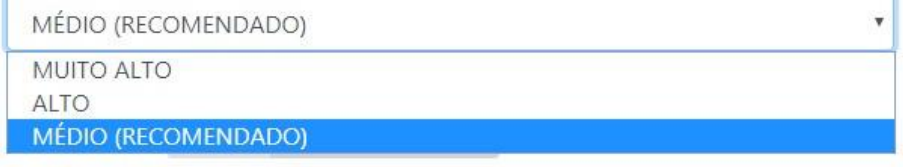

- **MÉDIO (RECOMENDADO):** Proporciona maior velocidade no processo de captura e reconhecimento das digitais com segurança. É a opção recomendada pela Topdata.
- **ALTO:** Nível de segurança um pouco superior ao MÈDIO.
- **MUITO ALTO:** Proporciona maior segurança, mas em alguns casos pode demandar um pouco mais de tempo no processo de captura e reconhecimento das digitais.

#### <span id="page-23-1"></span>**8.4 Relógio**

Na tela Relógio é possível alterar as configurações relacionadas ao relógio e horário de verão do Inner Acesso 2.

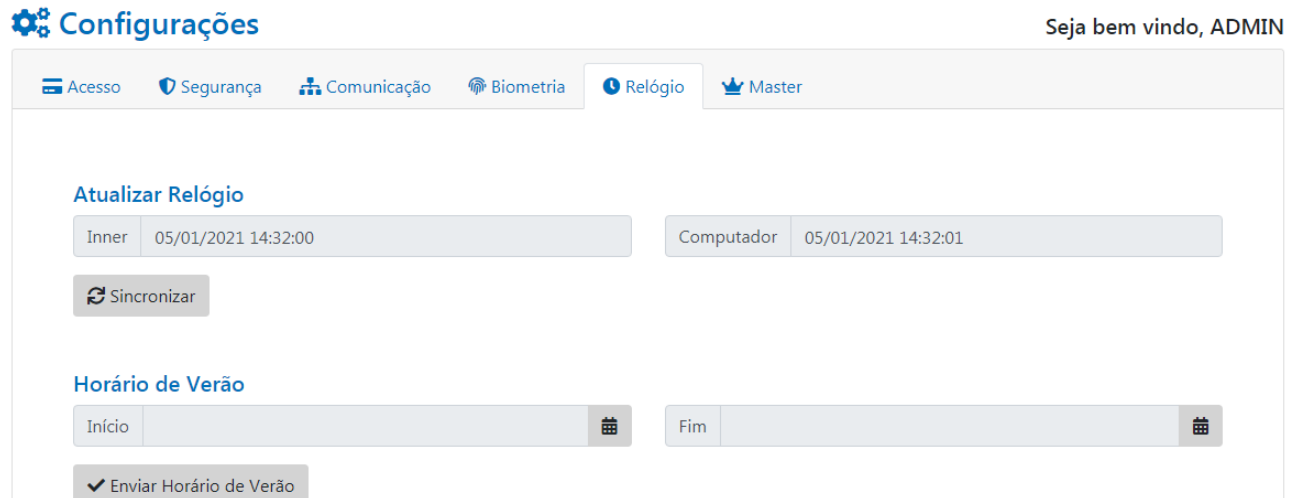

#### <span id="page-23-2"></span>**8.4.2 Atualizar relógio**

Ao lado esquerdo com a indicação "Inner" será exibido o horário que está configurado no Inner, e ao lado direito com a indicação "Computador" será exibido o horário atual do computador que

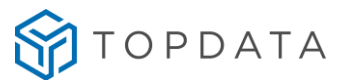

está acessando o Web Server. Se os horários estiverem diferentes, ao clicar em **Sincronizar**, o relógio do Inner é sincronizado com o relógio do computador:

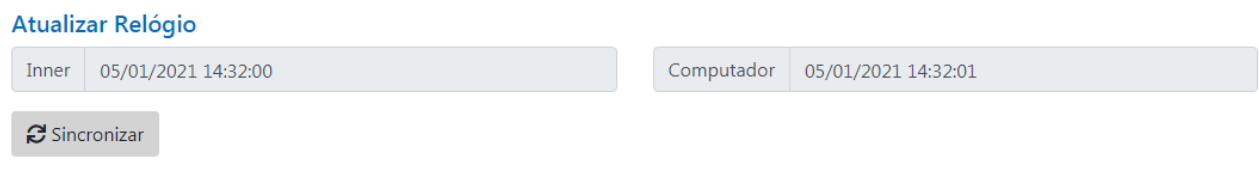

<span id="page-24-0"></span>recomendado que após o processo de instalação ele fosse atualizado antes de iniciar a O Inner Acesso 2 pode ajustar automaticamente o seu relógio nos dias configurados com Início e Observação: Estando com o seu relógio ajustado, o Inner Acesso 2 permanece com o relógio atualizado por aproximadamente 1 hora após ser desconectado da energia. Após este tempo, o seu relógio é desconfigurado e ele precisa ser ajustado novamente. Portanto é operação.

Fim do horário de verão. Configure os dias de **Início** e **Fim** do horário de verão e clique em **Enviar Horário de Verão.**

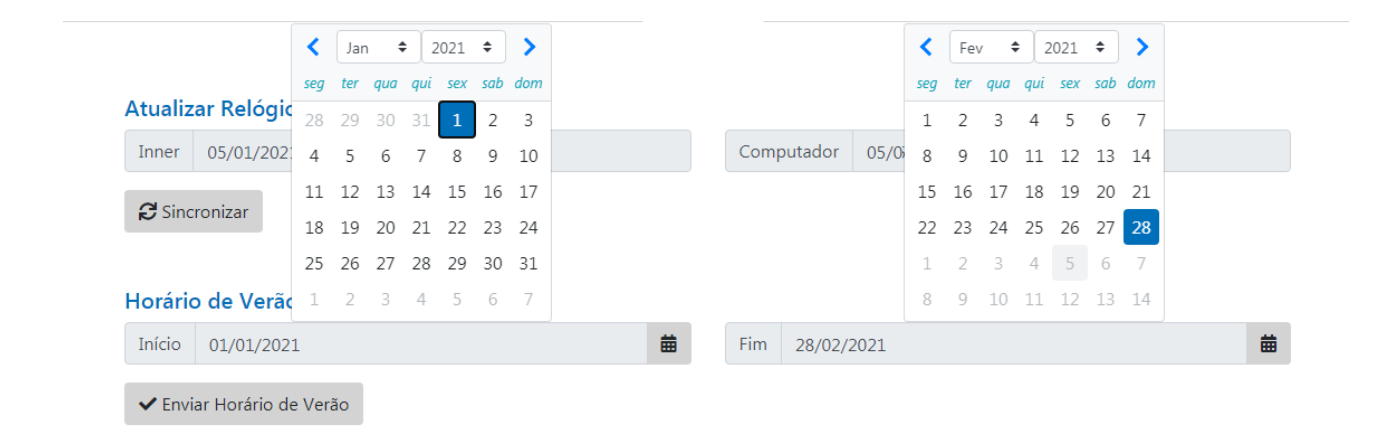

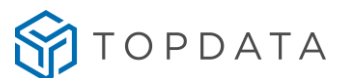

#### <span id="page-25-0"></span>**8.5 Master**

Na tela **Master** é possível alterar as configurações relacionadas ao usuário Master do Inner Acesso 2. O usuário Master é responsável pelos cadastros de novos usuários através do Inner com permissão de acesso por cartão ou biometria:

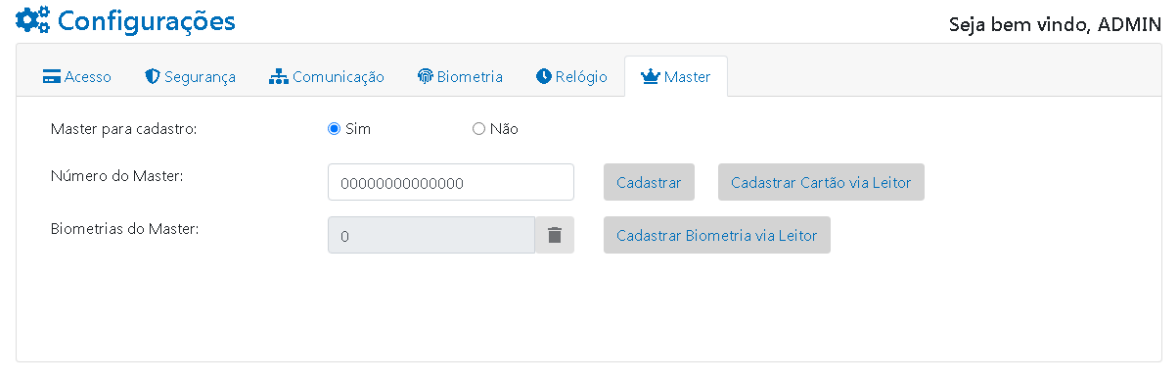

**Master para cadastro:** habilita ou desabilita o usuário Master para cadastrar de novos usuários através do Inner.

#### **8.5.2 Cadastrar cartão do Master**

<span id="page-25-1"></span>**Número do Master**: para alterar o cartão do Master duas formas são possíveis:

- Digite o número do cartão do Master e clique em **Cadastrar**.

ou

- Clique em **Cadastrar Cartão via Leitor**, o Inner começará a piscar o led BRANCO. Aproxime o cartão no leitor interno ou externo do Inner Principal. O cartão apresentado será cadastrado como novo Master. Caso o Inner Complementar Bio esteja conectado a um Inner Principal Prox, o cadastro do máster é feito pelo terminal complementar.

**Atenção:** para o Inner Acesso 2 Bio, ao alterar o número do cartão do usuário Master as biometrias associadas a aquele número serão apagadas. O Inner exibe a mensagem de confirmação ao alterar o número do Master:

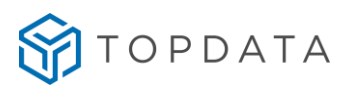

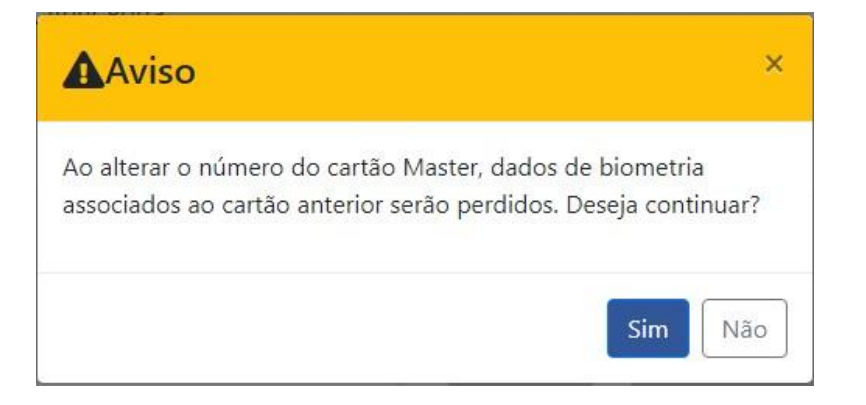

#### <span id="page-26-0"></span>**8.5.3 Cadastrar biometria do Master**

**Biometrias do Master:** para o Inner Acesso 2 Bio, esta tela pode ser utilizada para gravar as biometrias do Master. Para cadastrar a primeira biometria clique em **Cadastrar Biometria via Leitor:**

Biometrias do Master:

面 Cadastrar Biometria via Leitor

Siga as instruções para realizar o cadastro da biometria no Inner:

 $\overline{0}$ 

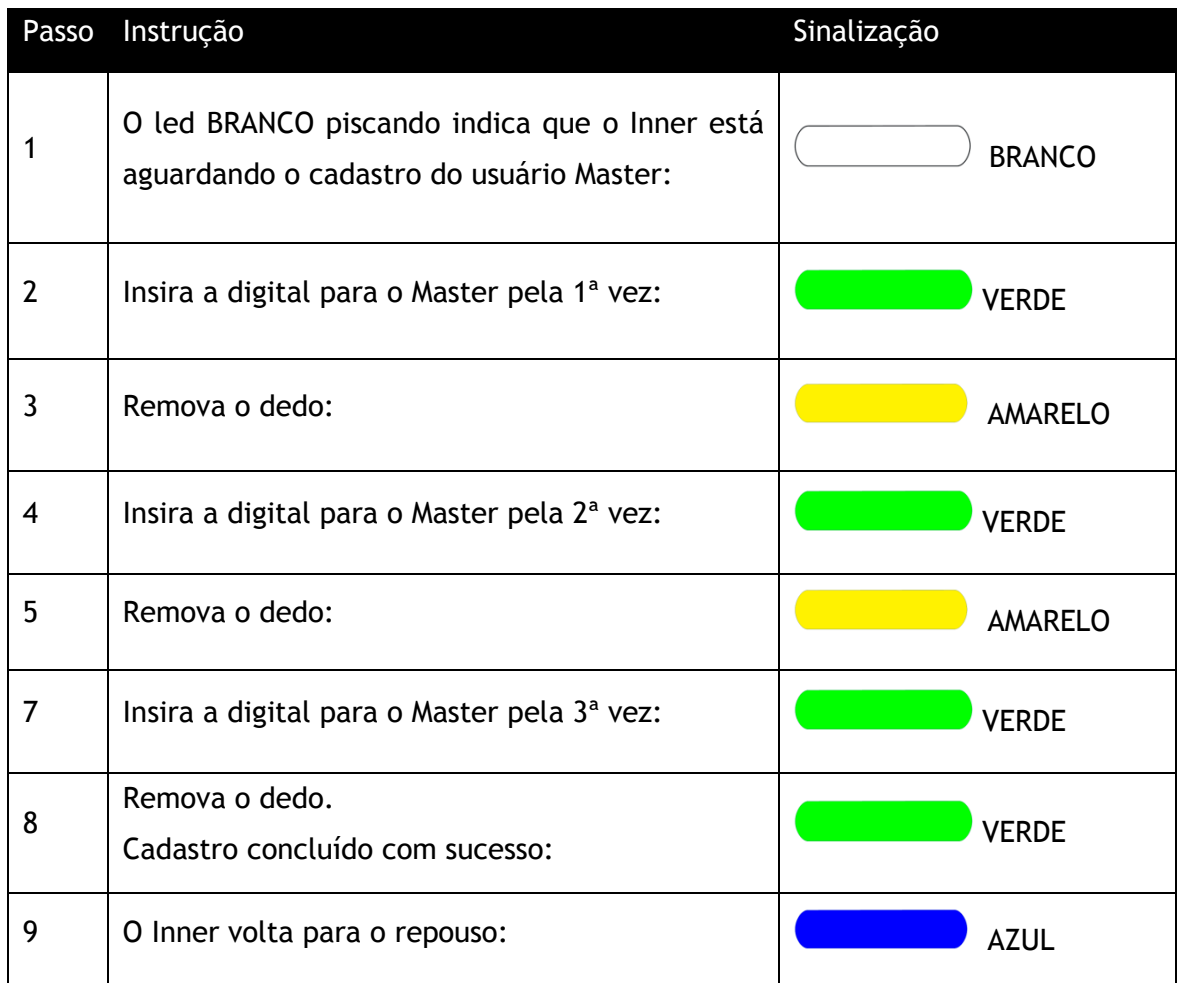

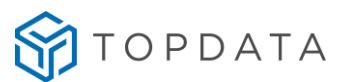

E o Web Server exibirá a mensagem:

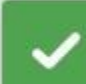

Cadastro realizado com sucesso.

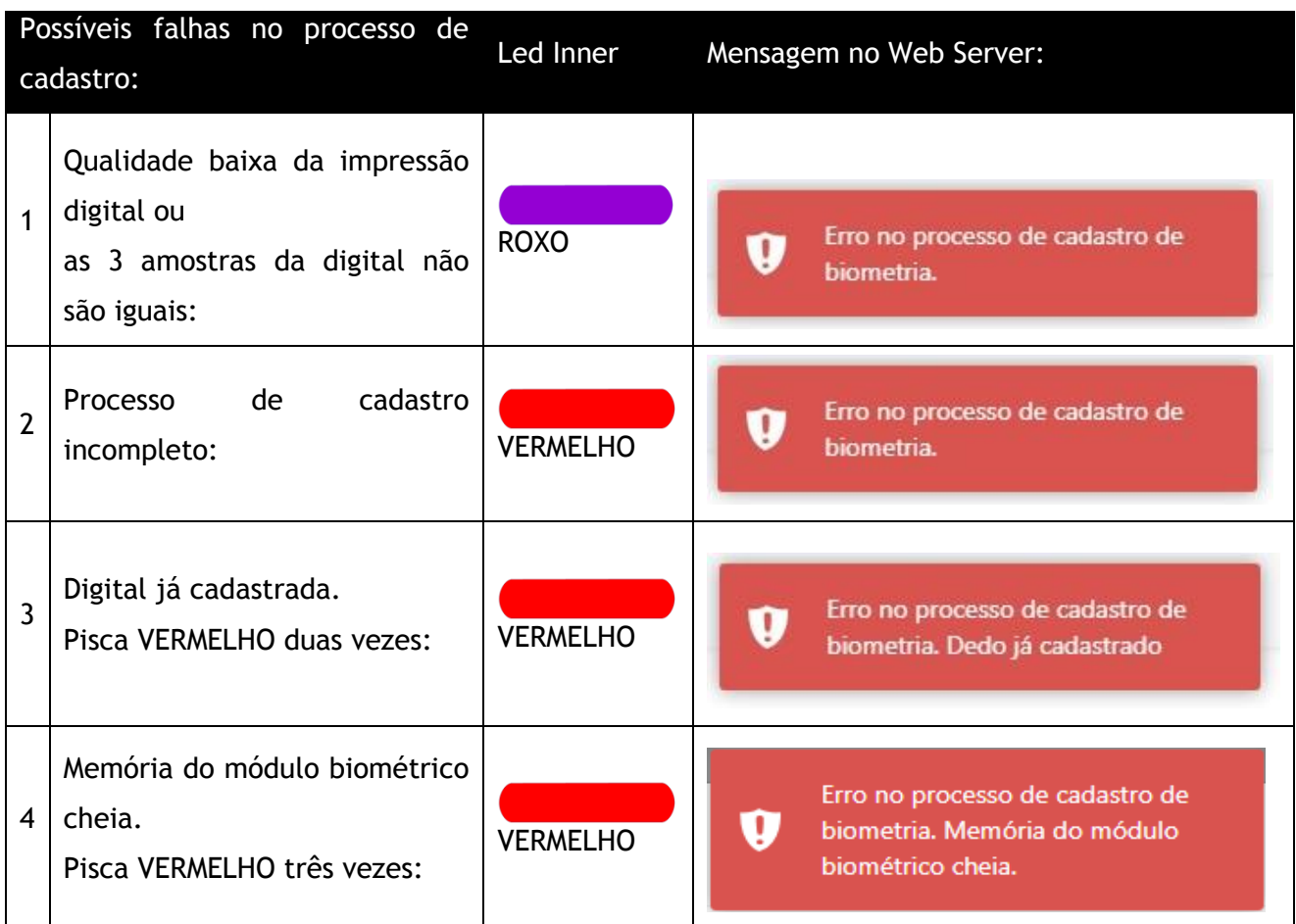

Para cadastrar a segunda digital para o Master, após concluir com sucesso o cadastro da primeira, pressione novamente o botão **Cadastrar Biometria via Leitor:**

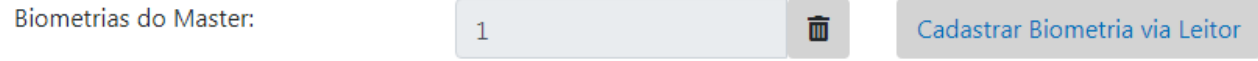

E realize o mesmo procedimento no Inner do cadastro da primeira digital.

Após o cadastro das duas digitais, o botão **Cadastrar Biometria via Leitor** fica desabilitado:

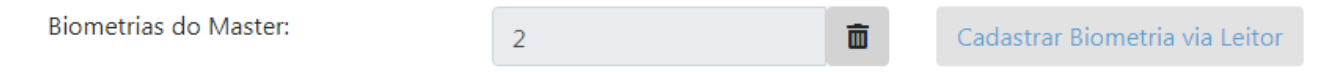

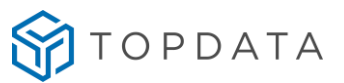

#### <span id="page-28-0"></span>**8.5.4 Excluir biometria do Master**

Para excluir as biometrias do Master clique no ícone **e a confirme** na mensagem de confirmação que será exibida: F

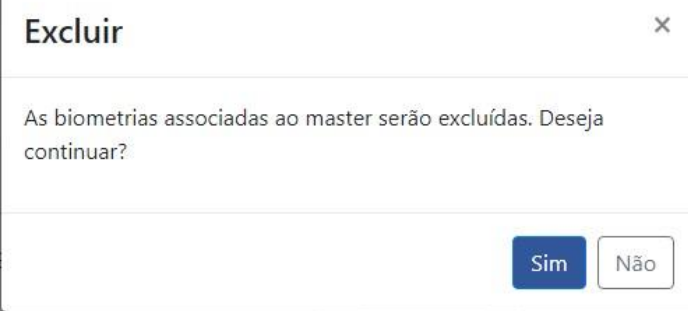

Após confirmar, todas as biometrias do Master serão excluídas e a mensagem de confirmação será exibida no Web Server:

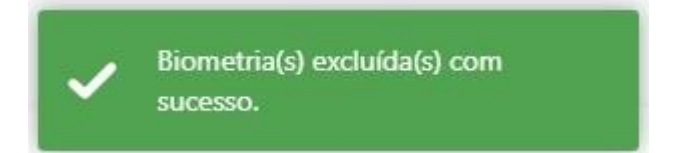

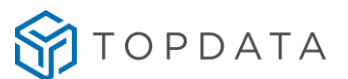

#### <span id="page-29-0"></span>**9. Lista de Acesso**

O Inner Acesso 2 permite controlar em modo offline o acesso de até 15.000 usuários através da sua lista de acesso. Para esta lista também é possível realizar o cadastro de tabelas de horários para realizar o controle de horários e dias da semana de acesso destes usuários.

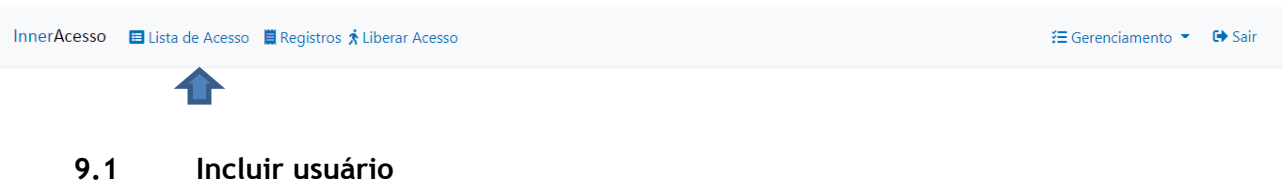

<span id="page-29-1"></span>Para incluir usuários na lista, na tela de Lista de Acesso clique em Incluir Novo:

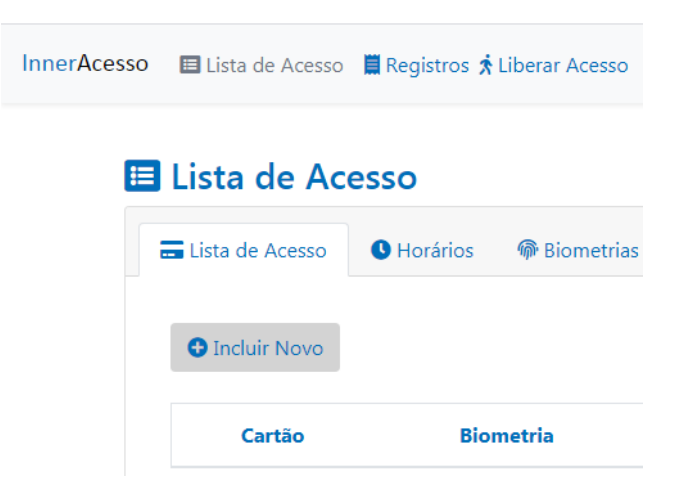

A tela de inclusão de novos usuários será aberta:

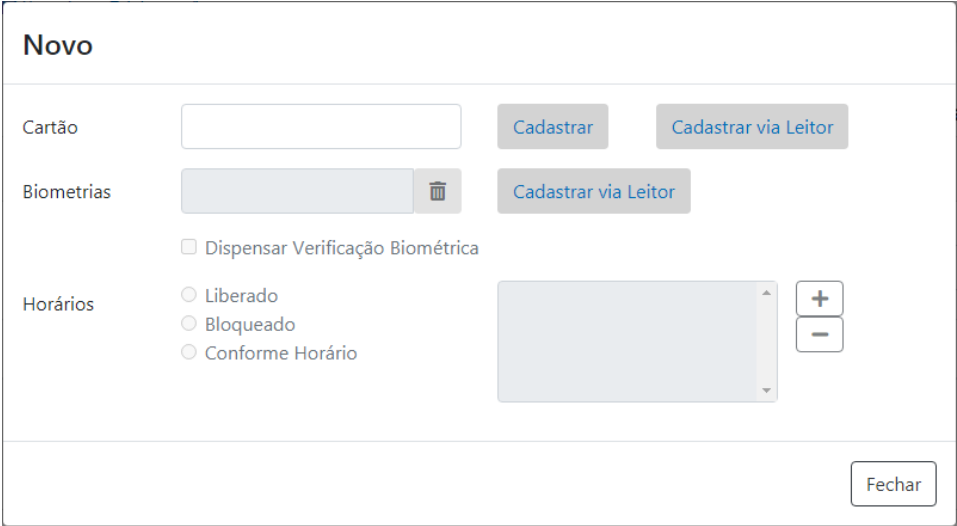

#### <span id="page-29-2"></span>**9.2 Cadastro de cartão**

Para incluir um novo cartão duas formas são possíveis:

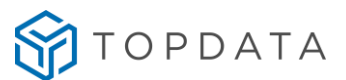

- Digite o número do Cartão e clique em **Cadastrar**.

#### ou

- Clique em **Cadastrar Cartão via Leitor** ao lado de **Cartão**. O Inner começará a piscar o led BRANCO. Aproxime o cartão do leitor do Inner Principal. O cartão apresentado será incluído na lista e preenchido no campo do número do cartão. Caso deseje, o usuário pode ser incluído em uma tabela para controle de acesso por horário. Consulte o tópico "**Cadastro de horários**" para mais detalhes.

#### **9.2.1 Lista somente cartão**

É possível marcar um cartão para que o mesmo não exija a Verificação Biométrica, opção que geralmente é utilizada para cartões de visitantes em que as digitais não são cadastradas. Para ativar esta opção em um usuário é possível marcar a flag "Dispensar Verificação Biométrica" na tela de cadastro de cartões, conforme destacado abaixo.

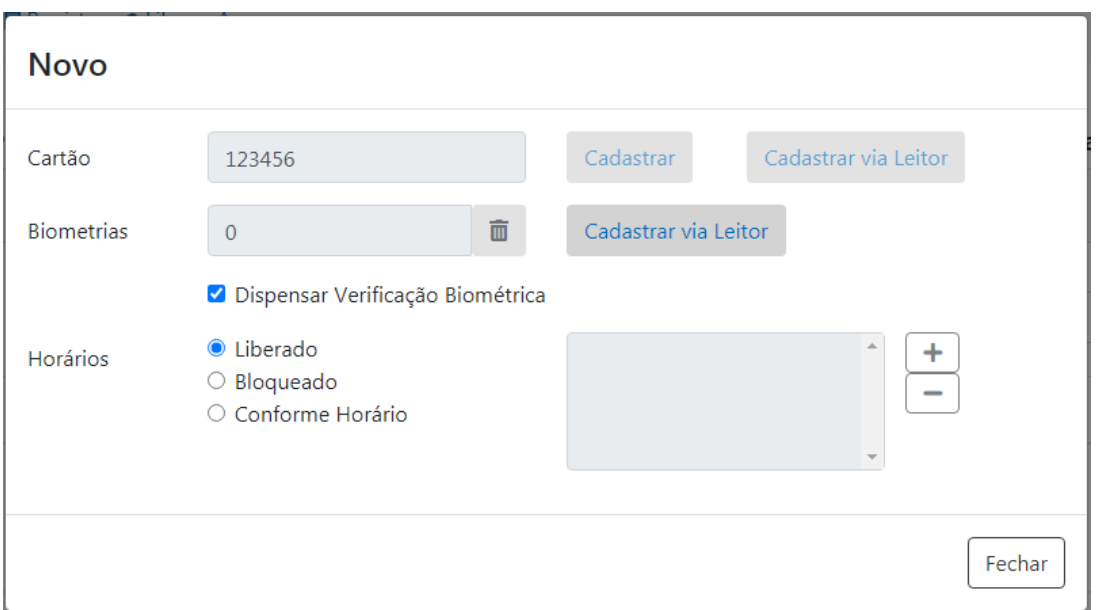

Através do Web Server, é possível adicionar todos os usuários da lista de acesso para "Dispensar Verificação Biométrica", diferente do envio via software que limita esta lista a 8.000 cartões.

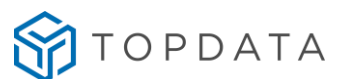

#### <span id="page-31-0"></span>**9.3 Cadastro de biometria**

Para incluir um novo usuário por biometria duas formas são possíveis:

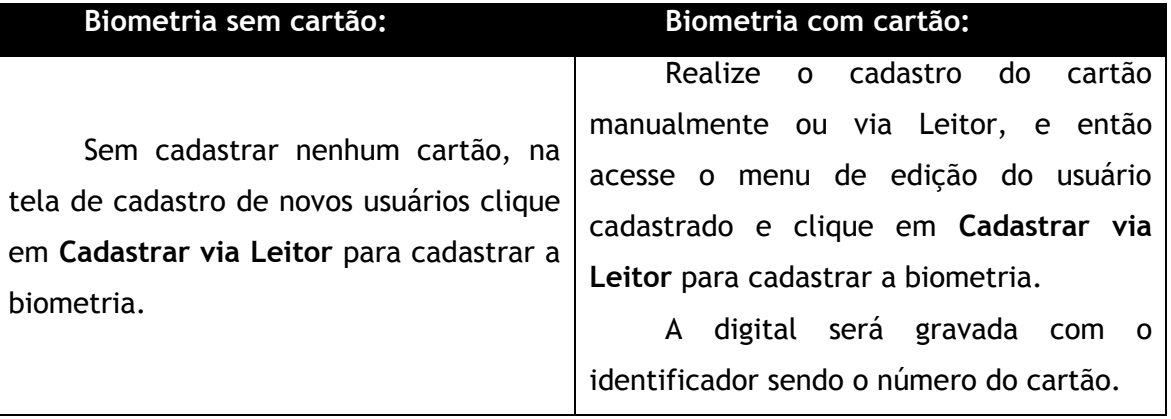

Ao realizar um cadastro de digital sem cartão, o Inner irá gerar automaticamente um número sequencial para cada biometria, incrementado a partir da numeração 900001 conforme as biometrias forem cadastradas. Ex.: 900001, 900002, etc.

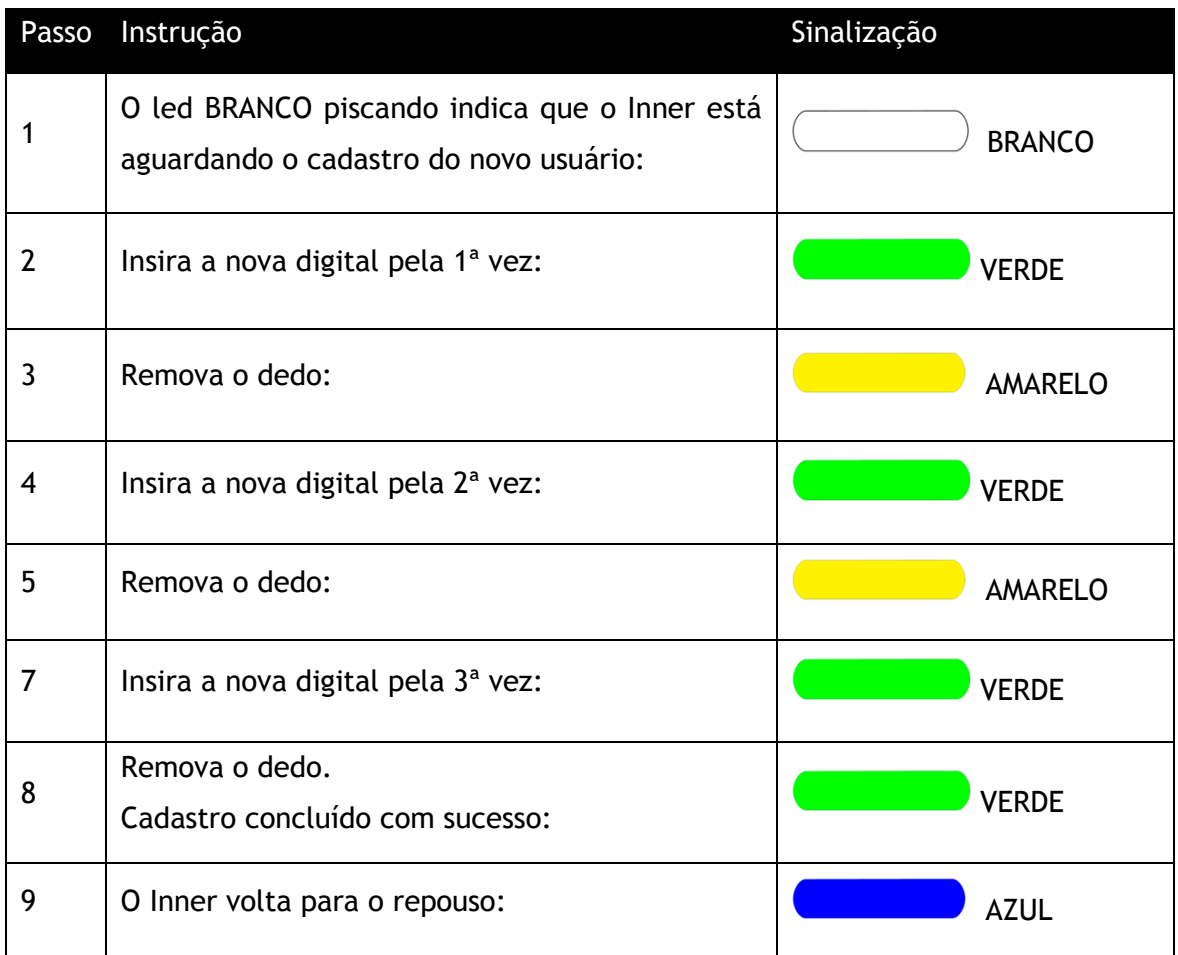

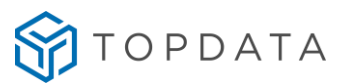

E o Web Server exibirá a mensagem:

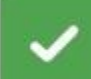

Cadastro realizado com sucesso.

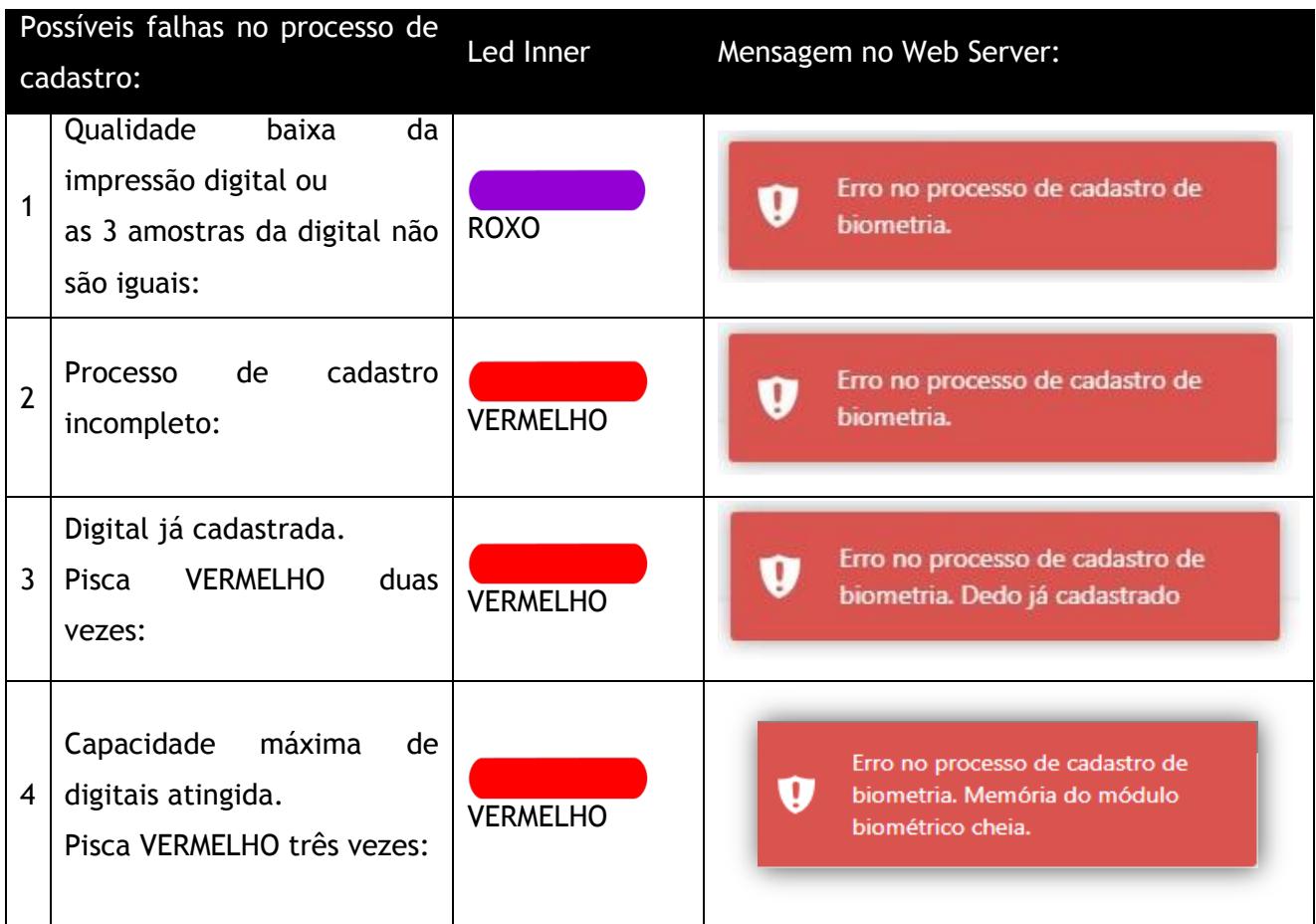

Para cadastrar a segunda digital, após concluir com sucesso o cadastro da primeira, pressione novamente o botão **Cadastrar via Leitor** e realize o mesmo procedimento no Inner do cadastro da primeira digital. Após o cadastro das duas digitais, o botão **Cadastrar via Leitor** fica desabilitado:

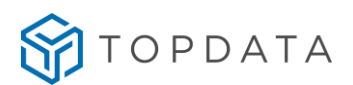

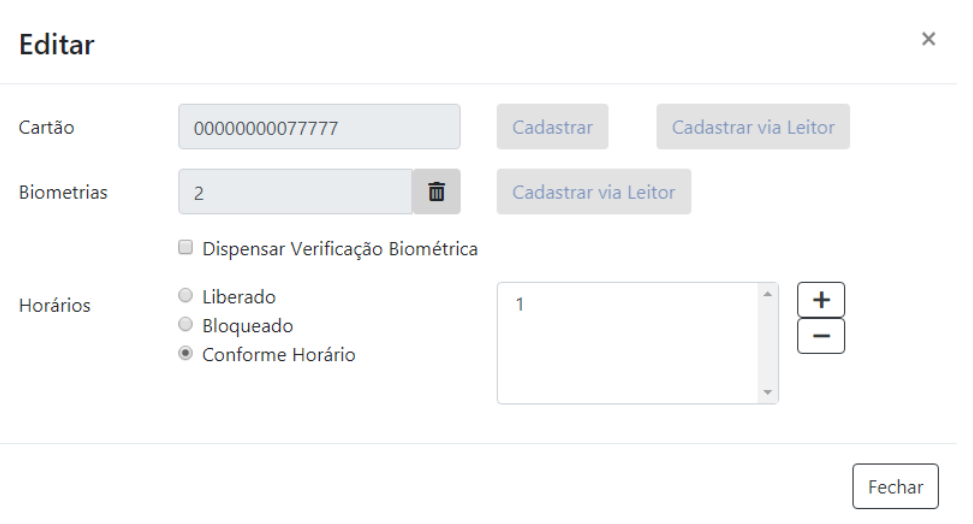

Os usuários que forem cadastrados sem número de cartão, terão o número definido automaticamente pelo Inner. As biometrias serão cadastradas com um número de forma sequencial a partir do número 900001, ou seja, a primeira biometria cadastrada terá o número 900001, a segunda 900002, a terceira 900003 e assim sucessivamente.

#### <span id="page-33-0"></span>**9.4 Cadastro de horários**

Por padrão, o Inner cadastra os novos usuários com a configuração de horários "Liberado". Usuários com esta configuração possuem acesso liberado o tempo todo, sem restrições de horários e dias da semana. É possível deixar os usuários como "Bloqueado" no qual não possuem acesso em nenhum horário ou "Conforme Horário", que terão a controle de acesso por horário habilitado, possuindo liberação de acesso somente nos horários configurados em suas tabelas de horários.

Para selecionar as tabelas de horários para o usuário, na tela do cadastro do usuário, selecione o

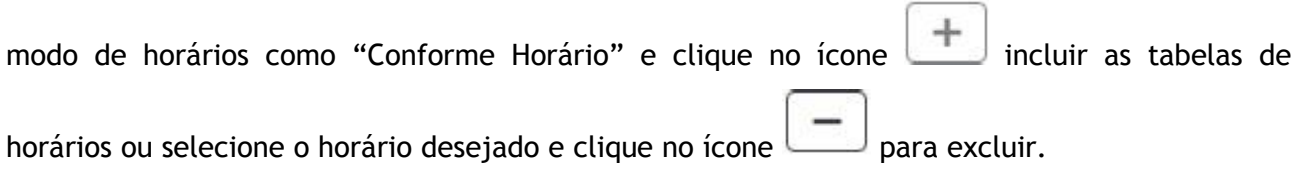

Para incluir, selecione o número do Horário desejado e clique em **Selecionar**:

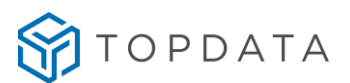

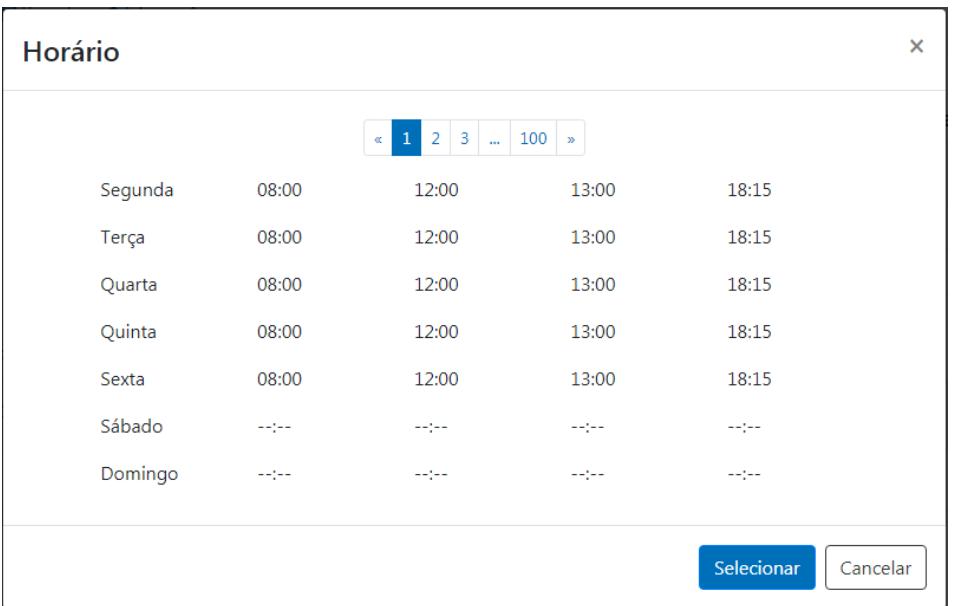

Após selecionar os horários desejados, o cadastro do usuário estará concluído:

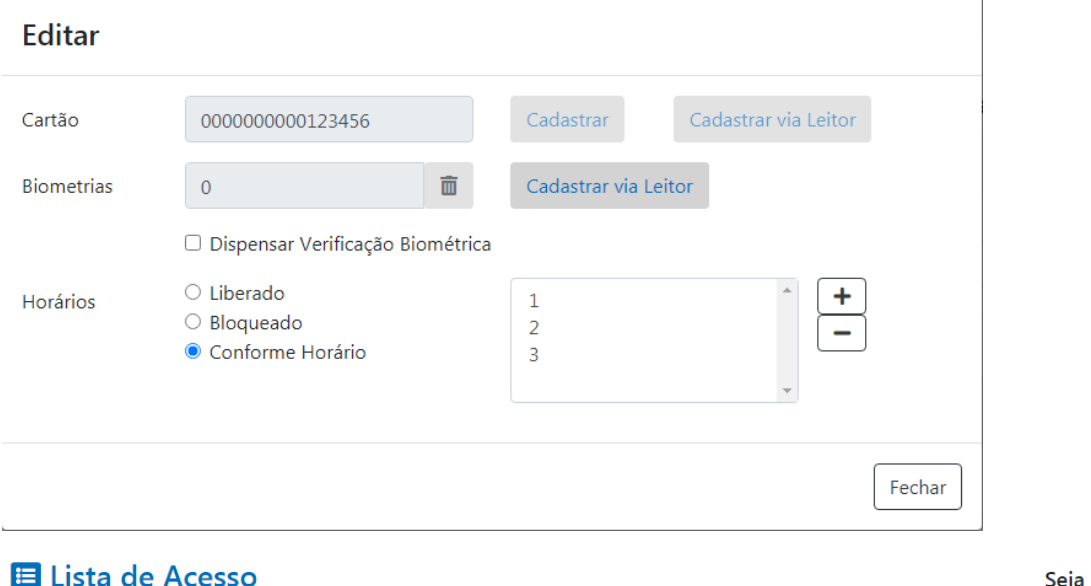

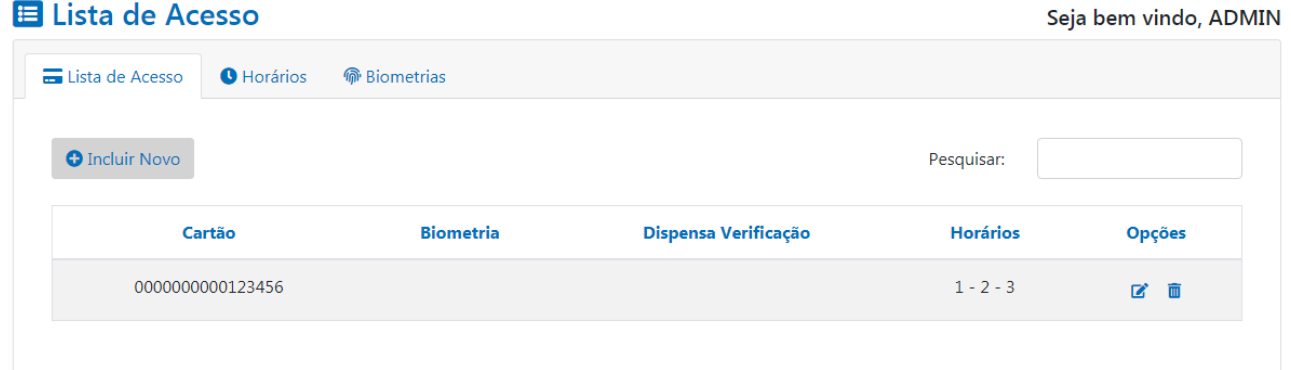

#### <span id="page-34-0"></span>**9.5 Tabelas de horários**

É possível realizar o cadastro de até 100 tabelas de horários diferentes para realizar o controle de acesso de usuários cadastrados, controlando horários e dia da semana liberados.

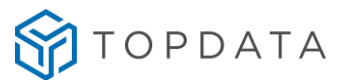

Acesse a tela Lista de Acesso => Horários, selecione o número da tabela que deseja alterar e clique em Editar para inserir os horários desejados:

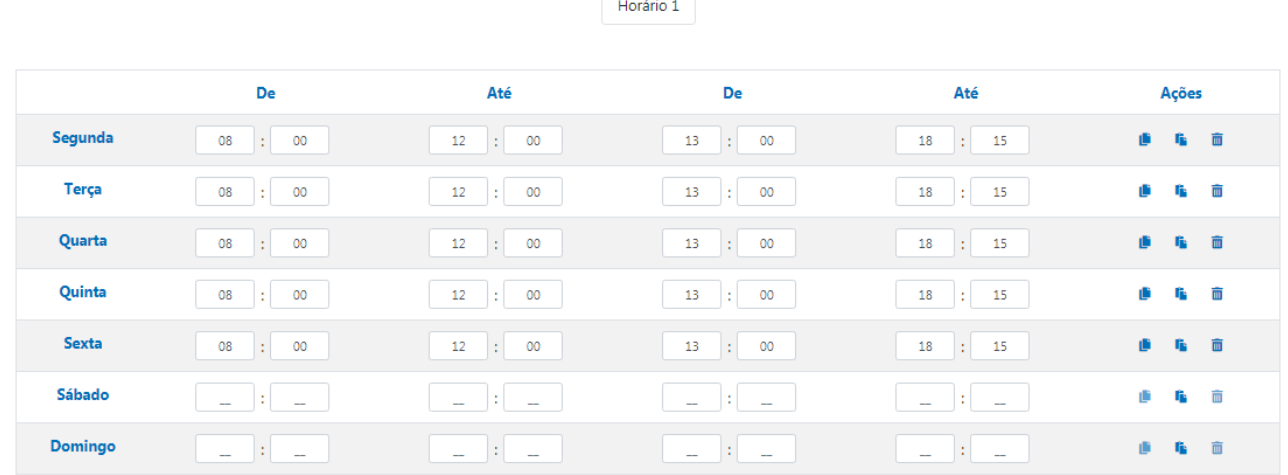

 $\mathbb{Z}^4$ Editar  $\blacktriangleright$ Salvar  $\blacktriangleright$ Cancelar

Durante a edição estão disponíveis na lateral direita de todos os horários as opções "**Copiar**", "**Colar**" e "**Excluir**":

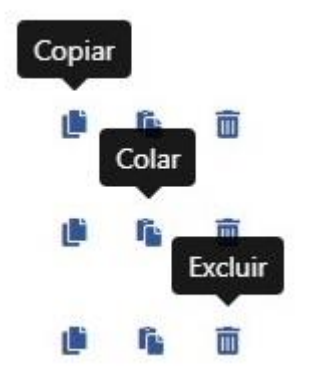

**Copiar**: copia todos os horários da linha.

**Colar**: cola nesta linha os horários copiados.

**Excluir**: excluir todos os horários da linha.

Após completar o preenchimento dos horários conforme desejado, clique em **Salvar** para gravar as informações no Inner.

**Dica:** as tabelas de horários também podem ser utilizadas para separar grupos de usuários por perfil de acesso.

Ao associar um usuário a um horário no controle de acesso, será utilizada uma das 15.000 posições de memória disponíveis para este tipo de informação. Associando o mesmo usuário para 2 horários, duas posições serão ocupadas e assim sucessivamente.

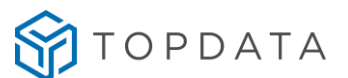

#### <span id="page-36-0"></span>**9.6 Lista de biometrias**

É possível visualizar as biometrias cadastradas no Inner Acesso 2 separadamente da lista de acesso. Para isto acesse a tela Lista de Acesso => Biometrias.

Será exibida uma lista com todos as biometrias cadastradas e ao lado de cada uma a informação se elas estão na lista de acesso. Nesta tela também é possível excluir apenas a biometria do usuário deixando seu acesso somente via cartão:

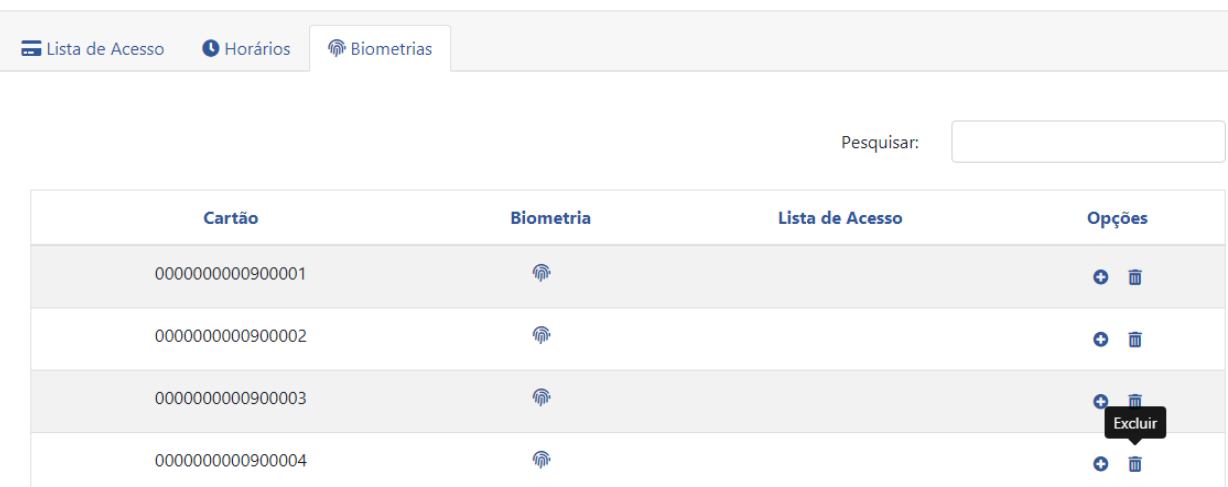

Ainda na tela de biometrias, é possível adicionar uma biometria diretamente para a lista de acesso através do botão (**+**), conforme imagem:

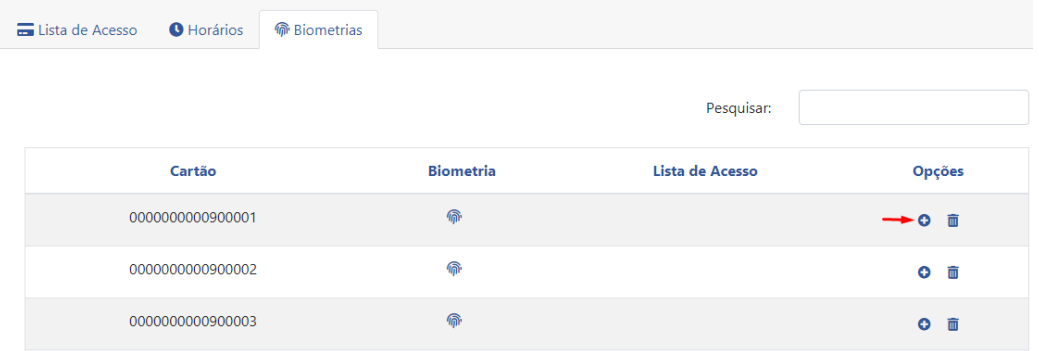

Caso a digital do máster seja adicionada à lista de acesso através do botão (+), ao colocar o dedo no módulo biométrico a ação ainda será a de acessar o menu de Cadastro Master, que é o padrão do produto. Para utilizar a digital do usuário Master para acesso, deve-se alterar a opção "Master para Cadastro" presente no menu Gerenciamento -> Configurações -> Master, conforme imagem a seguir:

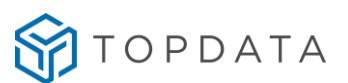

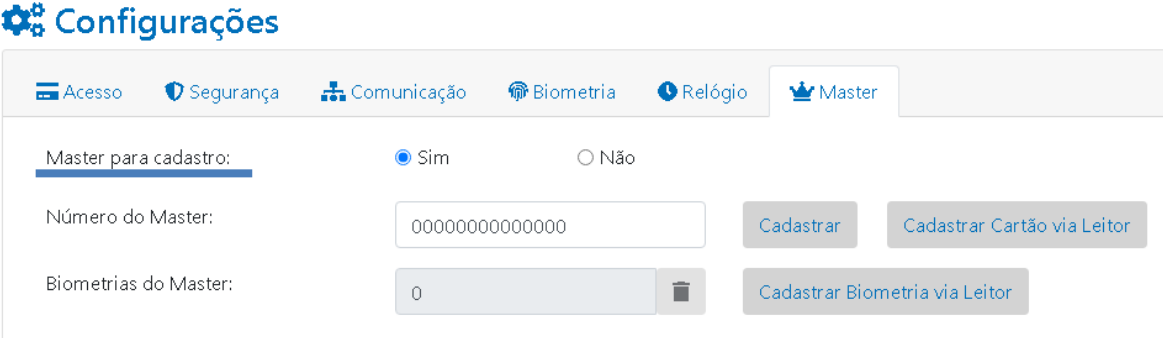

As configurações para este campo são:

Sim -> Usuário Master (cartão/digital) acessam menu de Cadastro Master.

Não -> Usuário Master (cartão/digital) não acessam menu de Cadastro Master.

É possível excluir todas as biometrias de uma só vez caso deseje, clicando em "Excluir Lista de Biometrias" localizada na parte inferior da aba Biometrias.

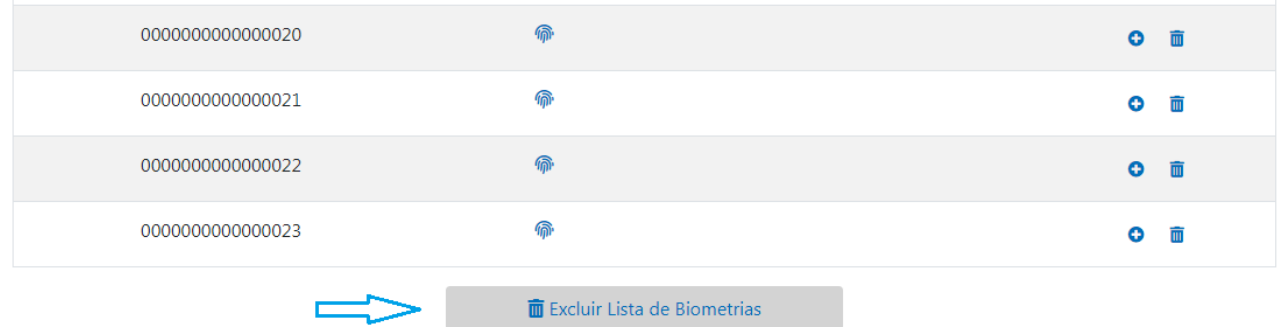

#### <span id="page-37-0"></span>**10. Registros**

O Inner possui capacidade para armazenar em sua memória os últimos 30.000 registros de acessos realizados. Caso a capacidade total de bilhetes seja atingida, a cada novo bilhete gerado o Inner apaga o registro mais antigo, permanecendo sempre com os registros mais recentes. Para realizar a coleta dos registros acesse a tela **Registros**:

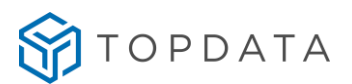

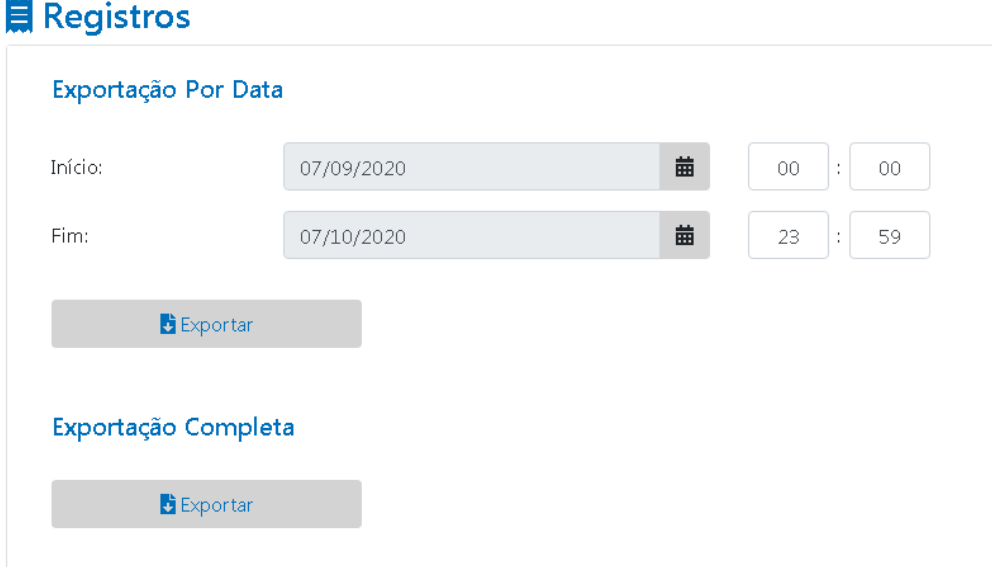

Os registros podem ser exportados filtrando por data e hora do registro através da **Exportação por Data**, e também é possível coletar todos os registros presentes na memória do Inner através da **Exportação Completa.**

Será exportado um arquivo de texto chamado **bilhetes.txt**.

Segue abaixo um exemplo de coleta utilizando o Web Server:

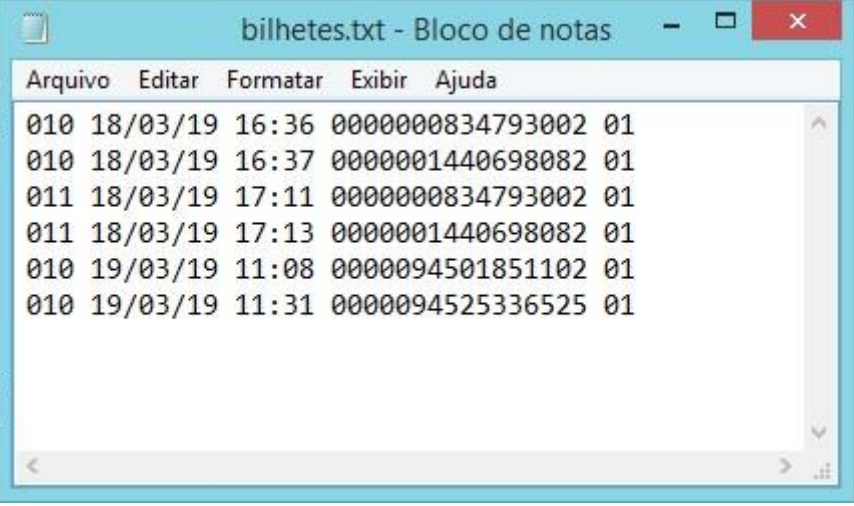

No exemplo acima, podemos identificar as seguintes informações no último registro gerado **"010 19/03/19 11:31 0000094525336525 01"**:

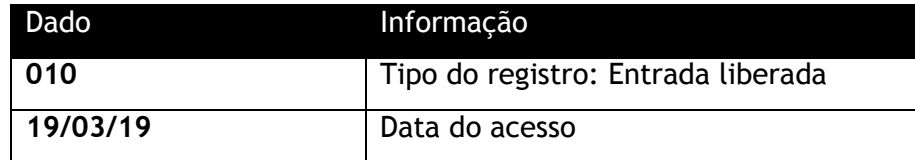

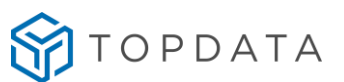

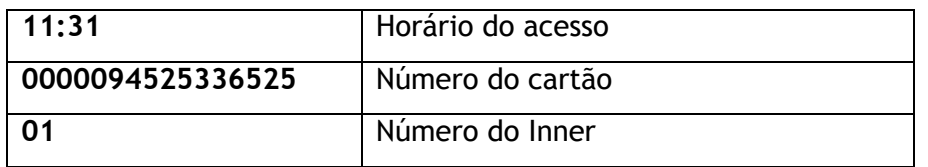

#### **Tipos de registros**

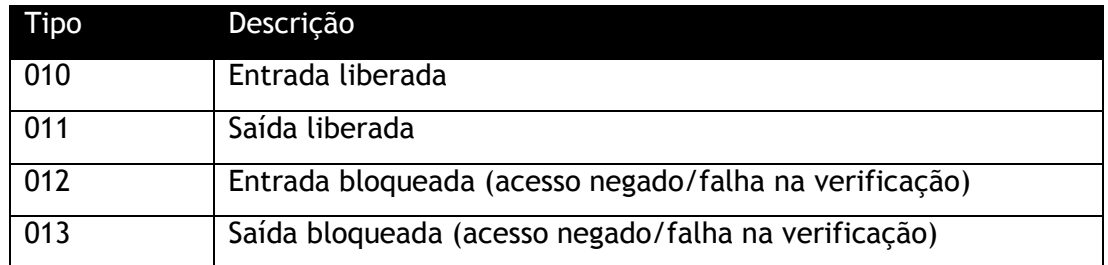

Caso necessário, a coleta pelo software Gerenciador de Inners permite uma exportação de registros mais flexível possibilitando a customização da exportação dos dados:

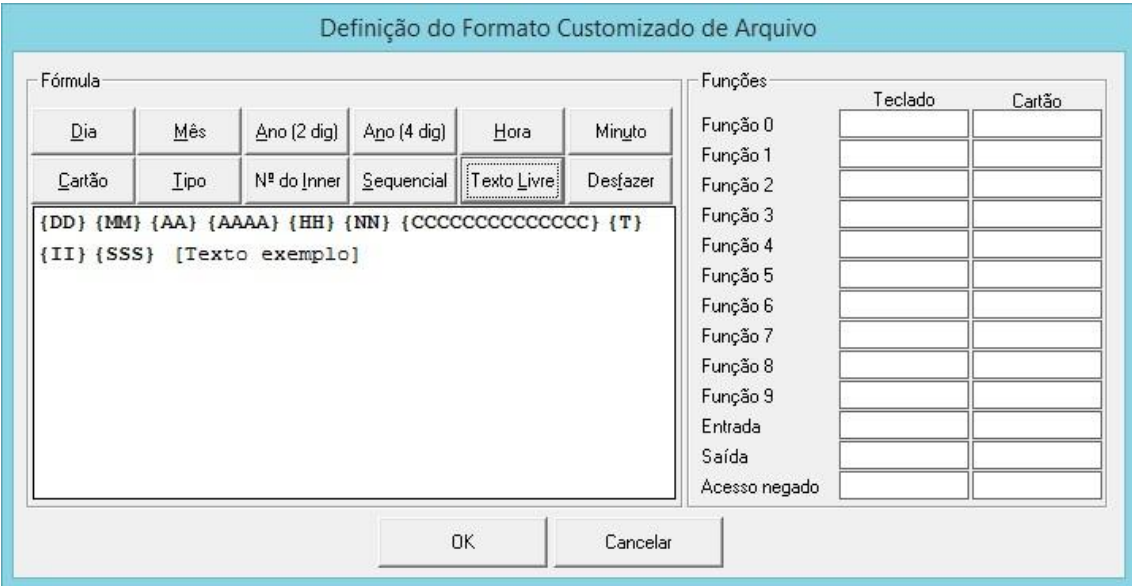

Além disso, pelo software também é possível configurar para que a coleta seja realizada de forma automática, salvando o arquivo com a coleta no local desejado. Consulte o manual do software Gerenciador de Inners para mais informações.

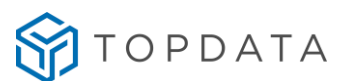

#### <span id="page-40-0"></span>**11. Importação e exportação no Web Server**

#### **11.1 Importação e Exportação de Configurações**

<span id="page-40-1"></span>O Web Server permite a importação e exportação das configurações. As configurações incluídas no arquivo são: Configurações de Acesso, Configurações de Segurança, Configurações de Biometria (para modelos com biometria), Configurações do Master e Configurações do Horário de Verão.

Durante os processos de exportação e importação o Web Server exibirá a mensagem "Aguarde...". Recomenda-se não fechar o navegador nem desligar o Inner durante o processo.

#### **Para Exportar:**

Acesse o menu Gerenciamento => Exportar => Configurações:

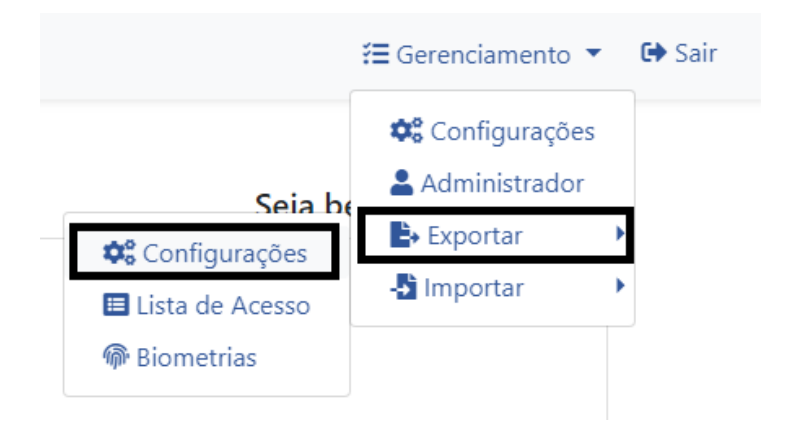

Será gerado um arquivo com a extensão *Configurações.ab1*.

#### **Para Importar:**

Acesse o menu Gerenciamento => Importar => Configurações:

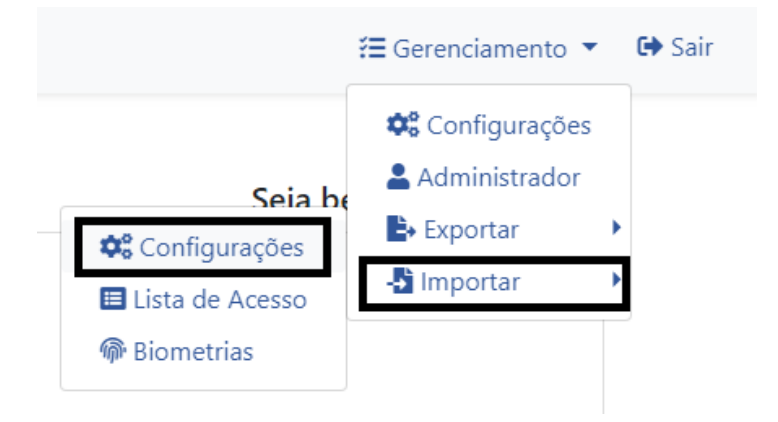

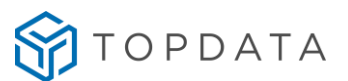

#### **11.2 Importação e Exportação de lista de acesso**

<span id="page-41-0"></span>O Web Server permite a importação e exportação da lista de acesso com todos os cartões cadastrados, incluindo os horários cadastrados e os usuários com a Flag Dispensa Verificação biométrica (ver item 9.2.1).

#### **Para Exportar:**

Acesse o menu Gerenciamento => Exportar => Lista de Acesso:

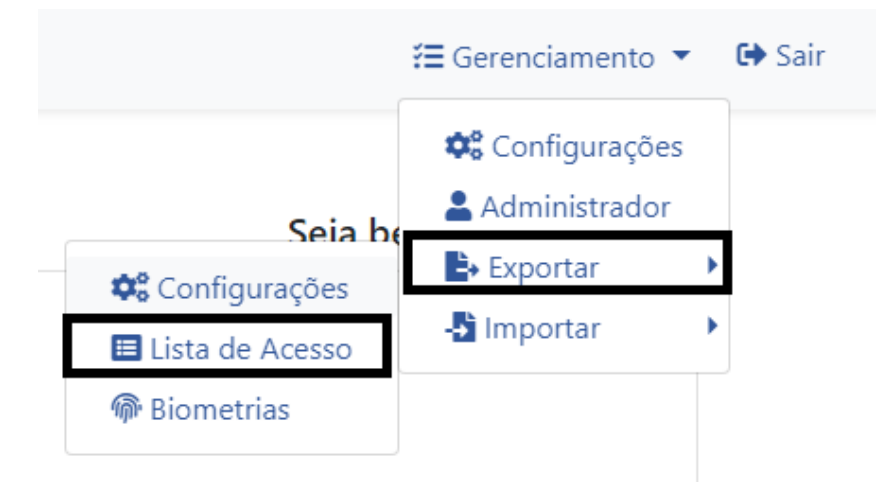

Será gerado um arquivo com a extensão *Lista de Acesso.ab1*.

#### **Para Importar:**

Acesse o menu Gerenciamento => Importar => Configurações:

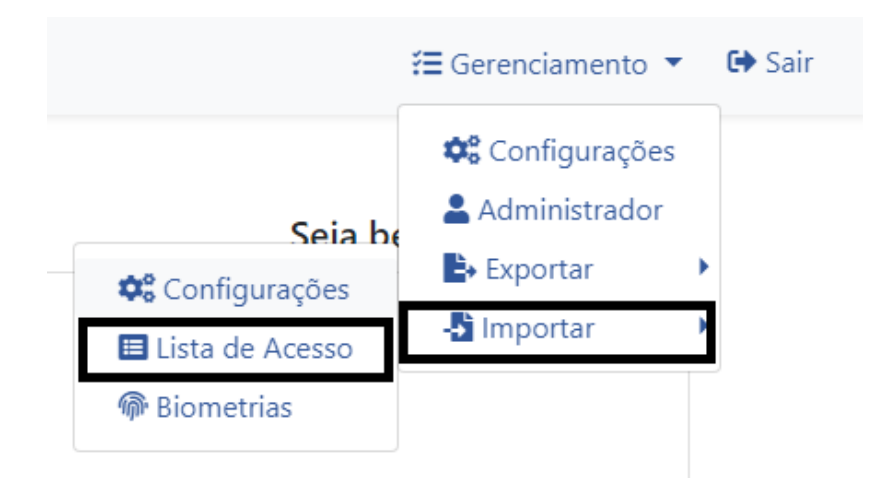

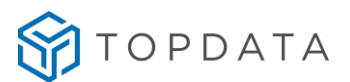

Ao selecionar o arquivo para importação o seguinte aviso será exibido:

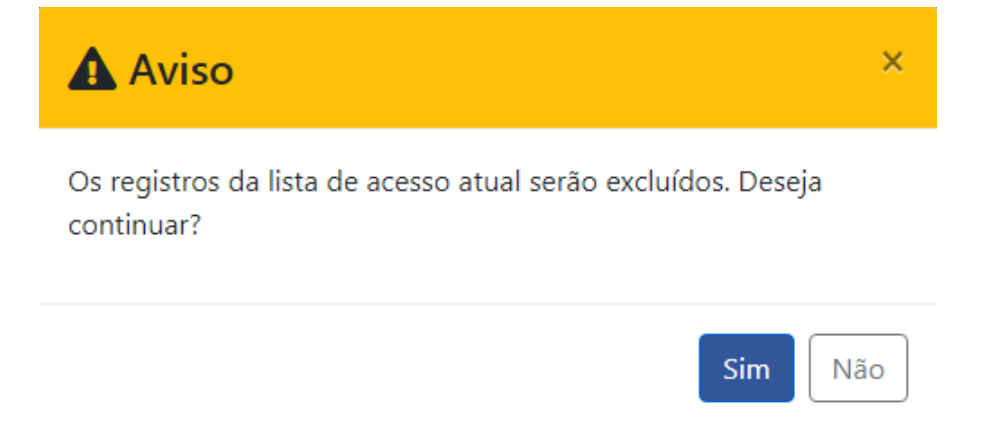

Durante os processos de exportação e importação o Web Server exibirá a mensagem "Aguarde...". Recomenda-se não fechar o navegador nem desligar o Inner durante o processo.

Caso o arquivo selecionado contenha uma lista de cartões com o número de dígitos menor do que o configurado no Inner, o seguinte aviso será exibido:

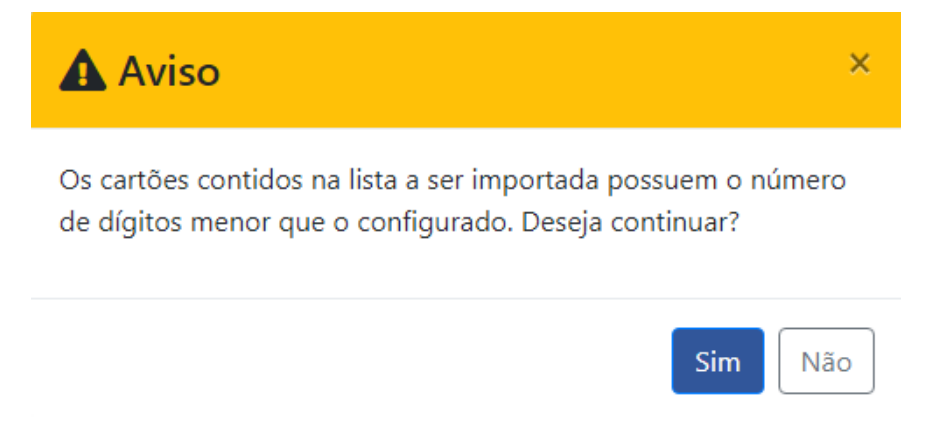

Caso o arquivo selecionado contenha uma lista de cartões com número de dígitos maior do que o configurado no Inner, a importação não será realizada e a seguinte mensagem será exibida:

Os cartões contidos na lista a ser u importada possuem o número de dígitos maior que o configurado.

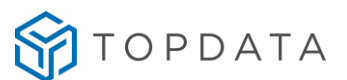

#### **11.3 Importação e Exportação de Biometrias**

<span id="page-43-0"></span>O Web Server permite a importação e exportação das biometrias cadastradas, permitindo a replicação de base de forma rápida e sem a necessidade de uso de softwares. Os menus abaixo somente serão exibidos em equipamentos com módulo biométrico.

#### Para Exportar:

Acesse o menu Gerenciamento => Exportar => Lista de Acesso:

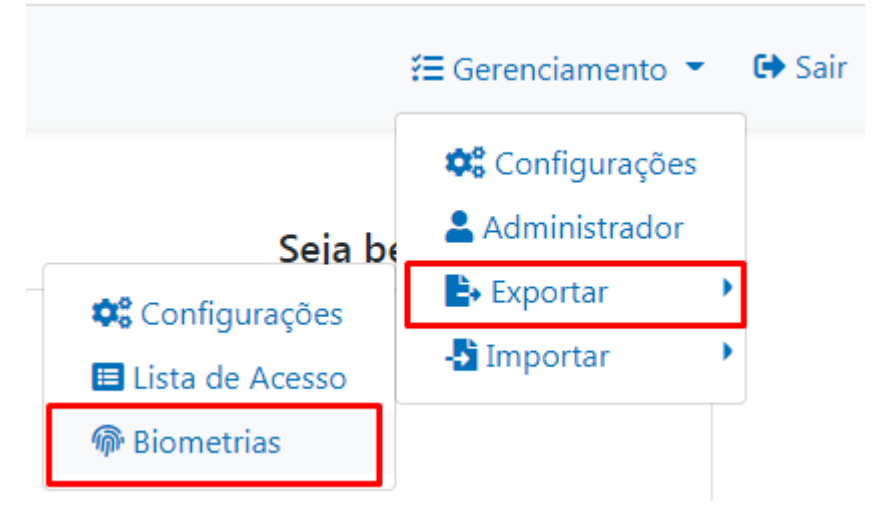

Será gerado um arquivo com a extensão *biometrias.ab1*.

#### Para Importar:

Acesse o menu Gerenciamento => Importar => Biometrias:

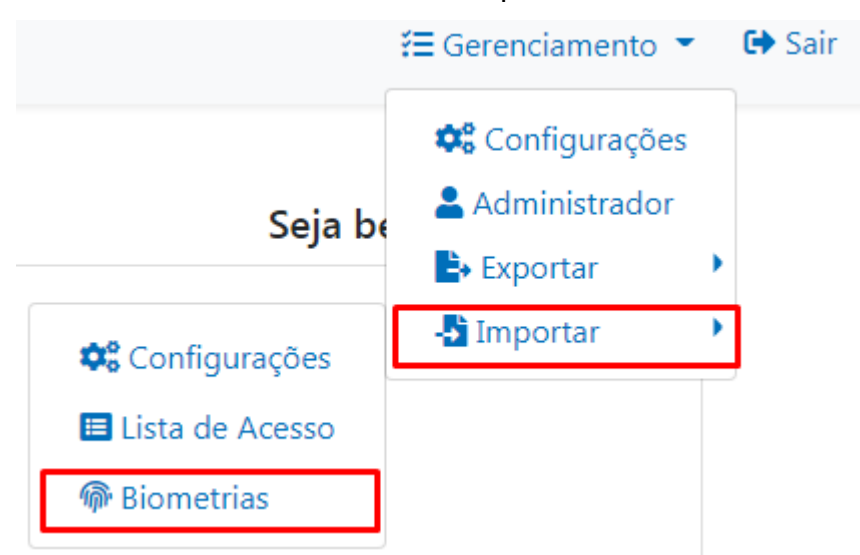

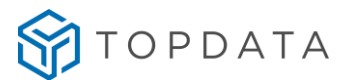

Ao selecionar o arquivo para importação o seguinte aviso será exibido:

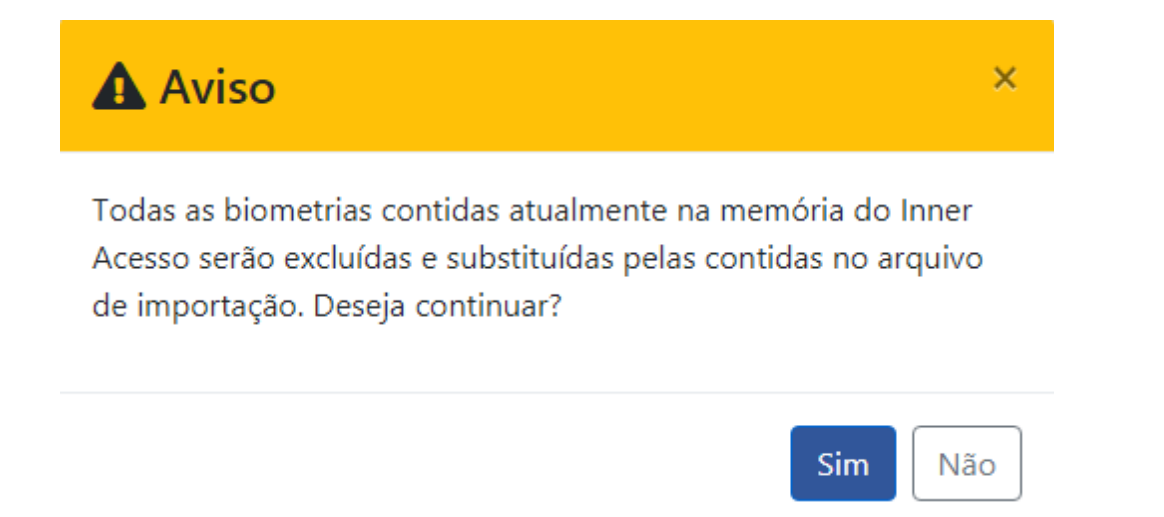

Durante os processos de exportação e importação o Web Server exibirá a mensagem "Aguarde...". Recomenda-se não fechar o navegador nem desligar o Inner durante o processo.

Caso um arquivo inválido seja selecionado, a seguinte mensagem será exibida:

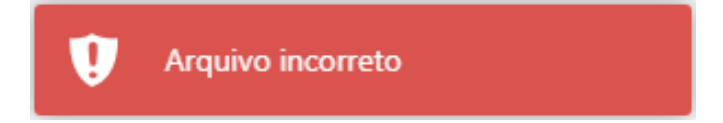

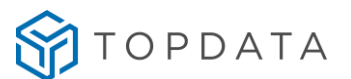

#### <span id="page-45-0"></span>**12. Desabilitar Web Server**

É possível desabilitar o acesso ao Web Server do Inner Acesso 2 após a sua configuração inicial por questões de segurança. Caso o Web Server esteja desabilitado, ao tentar acessá-lo a seguinte mensagem será exibida no navegador:

### **TOPDATA**

# WEB SERVER DESABILITADO

O acesso ao web server está desabilitado nas configurações do Inner Acesso 2.

Entre em contato com o administrador do sistema para maiores informações.

O Web Server pode ser desabilitado pelo software Gerenciador de Inners quando utilizado offline, ou pelo software TopAcesso quando utilizado em modo online.

**Importante:** Durante a utilização do equipamento no modo online o equipamento desativará automaticamente o Web Server:

### **TOPDATA**

# WEB SERVER DESABILITADO

O acesso ao web server está desabilitado nas configurações do Inner Acesso 2.

Entre em contato com o administrador do sistema para maiores informações.

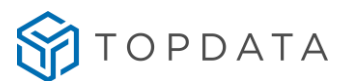

#### <span id="page-46-0"></span>**12.1 Gerenciador de Inners**

Para desabilitar o Web Server pelo Gerenciador de Inners, na tela de configurações do Inner Acesse a aba "Segurança", e marque a opção "Desabilitar o Web Server" e envie as configurações para o Inner:

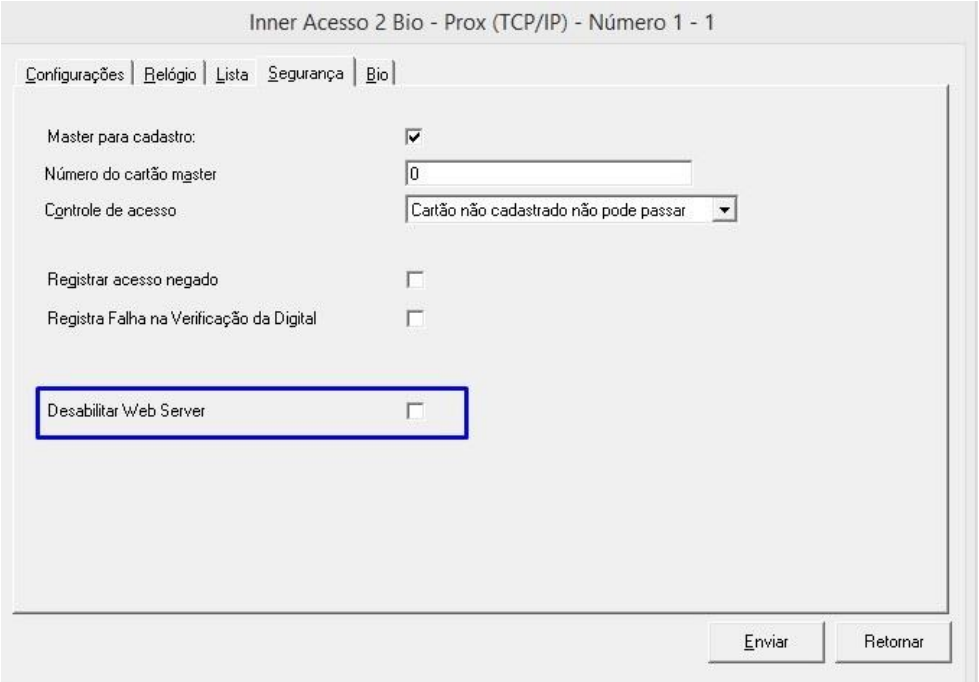

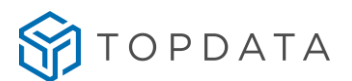

#### **12.2 TopAcesso**

<span id="page-47-0"></span>Para desabilitar o Web Server pelo TopAcesso, no módulo Cliente, na tela Arquivo => Configurações, acesse a aba Segurança, marque a opção "Desabilitar Web Server (Inner Acesso 2)" e reinicie o módulo Monitoramento do TopAcesso:

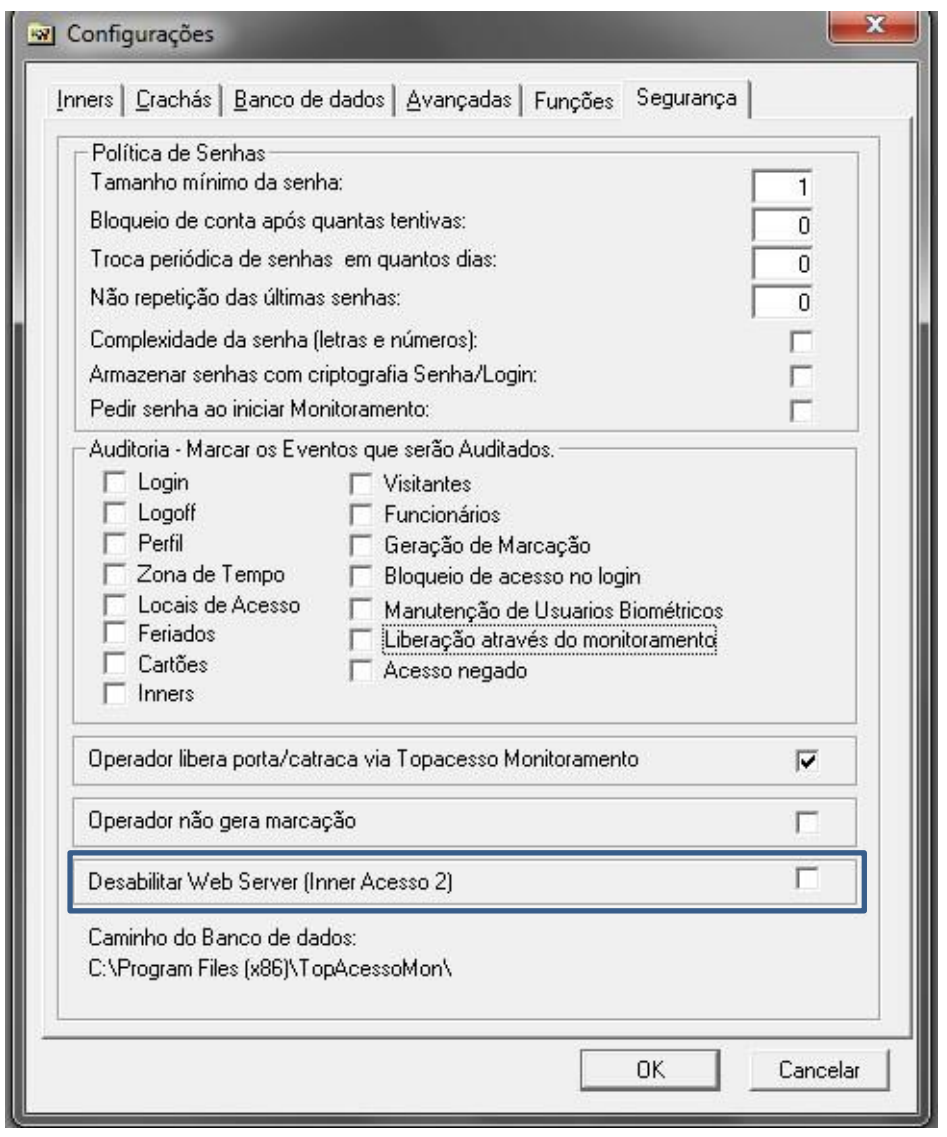

Todos os Inners Acesso 2 que se conectarem a este Top Acesso terão o Web Server desabilitado em suas configurações.

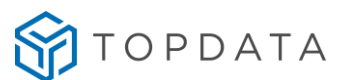

#### <span id="page-48-0"></span>**13. Dúvidas frequentes**

#### **1) Como fazer para excluir um cartão ou biometria da lista de acesso?**

Alteração ou exclusão de usuários pode ser realizada com auxilio do Web Server. Não é possível remover usuários pelo Inner, através do usuário Master.

#### **2) O que ocorre se entrar no menu master e cadastrar uma biometria para um cartão que já havia uma biometria cadastrada?**

Será excluída a digital que estava cadastrada e será cadastrada a nova digital no lugar.

#### **3) Como é feito o cadastro de duas digitais por usuário?**

A segunda digital pode ser cadastrada com o auxilio do Web Server, através da edição do cadastro do usuário.

#### **4) Ao aproximar o cartão o Inner está sinalizando com o led amarelo. O que significa?**

O modo de verificação está habilitado e o cartão não possui digital cadastrada ou a quantidade de dígitos configurada no Inner não corresponde ao tipo de cartão aproximado. Consulte a tabela de sinalizações para mais informações, consulte o capítulo Sinalizações para mais informações sobre as sinalizações do Inner Acesso 2.

#### **5) Posso utilizar a fonte de alimentação de outros produtos da linha Inner no Inner Acesso 2?**

Não. O Inner Acesso 2 utiliza uma fonte de alimentação com saída de 12Vcc e os outros produtos da linha Inner utilizam a fonte 5V. A utilização de outras fontes deixa o sistema sujeito a erros e possíveis danos que pode resultar na perda da garantia.

#### **6) Como faço o backup das biometrias?**

Para realizar este procedimento você deverá utilizar o software Gerenciador de Inners ou a exportação via Web Server. Mais informações podem ser encontradas no manual do Gerenciador e do Web Server respectivamente.

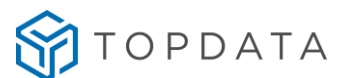

#### **7) Posso copiar as biometrias de um Inner para outro para não precisar recadastrar todas as digitais?**

É possível copiar biometrias entre equipamentos exportando e restaurando estas informações através do procedimento de backup. Para realizar este procedimento, acesse o menu "Gerenciamento" > "Importar" ou "Exportar" > "Biometrias".

#### **8) Ao tentar acessar o Web Server uma mensagem é exibida informando que o acesso foi desabilitado. Como proceder?**

O Web Server possui mecanismos de proteção de acesso. Verificar com o administrador do sistema para avaliar a habilitação do acesso ou restauração de configurações do Inner.

#### **9) Qual o operador e senha padrão para acesso ao Web Server?**

Inicialmente o Web Server vem de fábrica com as credenciais definidas como:

Usuário: ADMIN (em letras maiúsculas)

Senha: Inner@cesso2 (primeira letra em maiúsculo)

A Topdata recomenda a alteração da senha por questões de segurança.

Para realizar este procedimento, acesse o menu "Gerenciamento" > "Administrador".

#### **10) Ao acessar o Web Server o navegador não exibe a página corretamente. Como proceder?**

O Web Server utiliza componentes de programação que exigem o uso de um navegador atualizado. Por gentileza verifique se o seu navegador é compatível.

Seguem navegadores homologados:

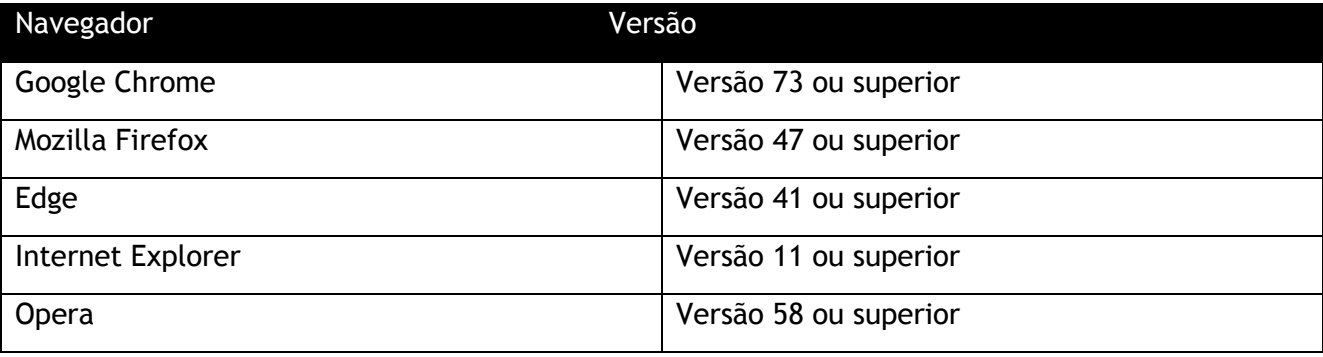

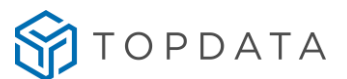

**11) Posso utilizar um Inner Acesso 2 Complementar em um torniquete bidirecional para realizar entrada e saída?**

Não, caso precise será necessário utilizar dois Inner Acesso 2 Principal um em cada lado do torniquete.

**12) Posso utilizar um Inner Acesso 2 em conjunto com um leitor externo em um torniquete bidirecional para realizar entrada e saída?**

Não, pois o leitor externo neste caso realizará o acesso para o mesmo lado que o Inner Principal. Caso precise será necessário utilizar dois Inner Acesso 2 Principal um em cada lado do torniquete.

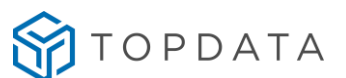

#### <span id="page-51-0"></span>**14. Especificações técnicas**

#### **Compatibilidade**

- Navegadores compatíveis: Google Chrome, Internet Explorer, Opera, Mozilla Firefox e Edge;
- Telas responsivas: tela se ajusta automaticamente, podendo ser acessado por computador, tablet e celular.

#### **Segurança**

- Operador protegido por senha;
- Web Server pode ser desabilitado pelo Gerenciador de Inner e TopAcesso;

#### **Cadastros**

- Cadastro de usuários por cartão de proximidade e biometria;
- Cadastro de cartão de proximidade e biometria para o Master;
- Tabelas para controle de acesso por horário e dia da semana;
- Bloqueio de usuários.
- Importação e exportação de lista de acesso e horários.

#### **Relógio**

Atualização do relógio e Configuração do horário de verão.

#### **Informações e operações**

- Liberação de Acesso direto pelo Web Server;
- Quantidade de biometrias cadastradas;
- Versão do firmware e Web Server;
- Número de série e MAC Address.

#### **Configurações**

- Configuração de modos de operação: Porta ou Torniquete;
- Configurações de acesso e tipo de leitor;
- Configurações de segurança;
- Configurações de comunicação;
- Configurações biométricas;
- Configurações do usuário Master;
- Importação e exportação de configurações e biometrias;

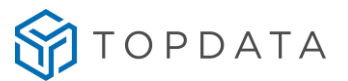

**Coleta**

Exportação de registros com filtro por data e exportação de registros completa.

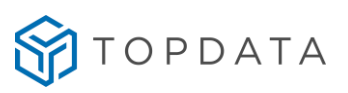

#### <span id="page-53-0"></span>**15. Histórico de revisões deste manual**

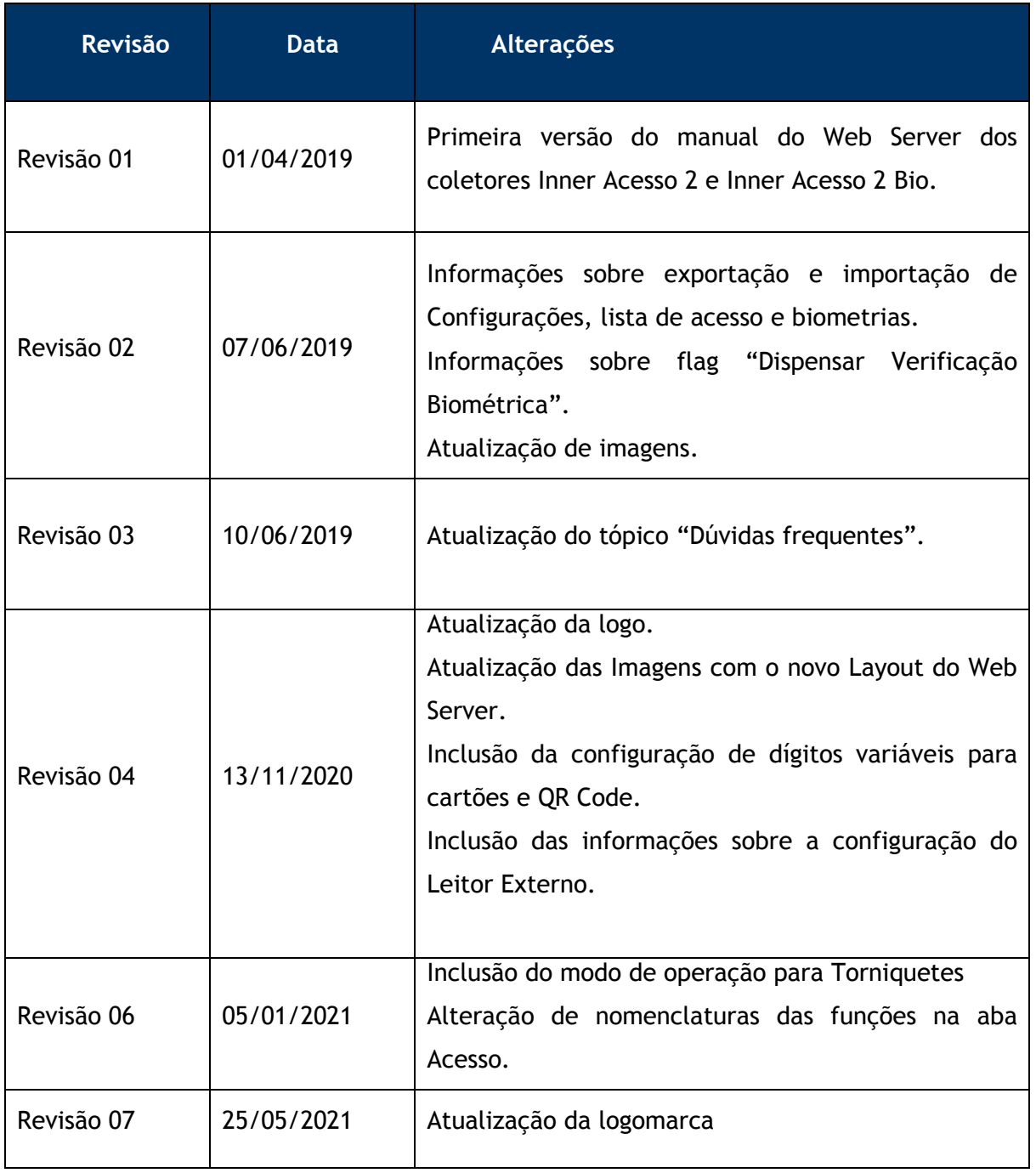